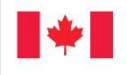

Employment and

Emploi et Social Development Canada Développement social Canada

# **Accès bureau à distance AppGate SDP**

21 mars 2020 SRU R72260

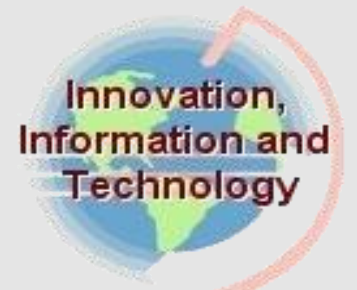

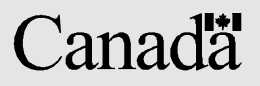

# Table des matières

<span id="page-2-0"></span>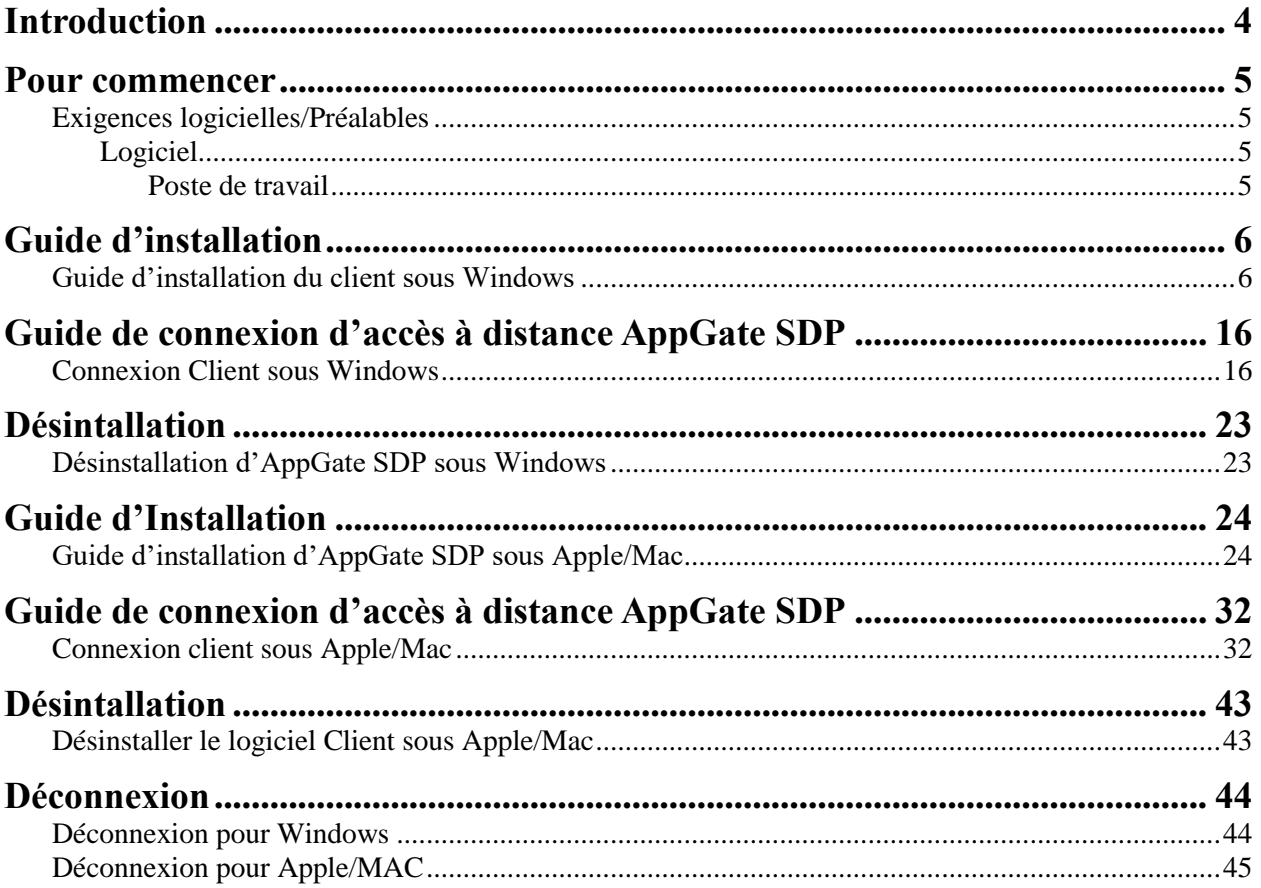

### **RENSEIGNEMENT GÉNÉRAUX :**

L'accès bureau à distance AppGate SDP permet à l'utilisateur de se connecter à son poste de travail ministériel à l'aide de la passerelle d'autorisation et d'authentification (AppGate) sur le réseau organisationnel au moyen d'un appareil qui ne se trouve pas sur le réseau d'EDSC.

Les conditions suivantes sont nécessaires pour utiliser avec succès AppGate / SDP Client :

- 1. Entrust eGrid
- 2. Installation de l'AppGate SDP Client v5.0 sur votre ordinateur personnel.
- 3. Un ordinateur de travail allumé.
- 4. Utilisation de la connexion à distance pour se connecter à votre PC de travail

<span id="page-4-0"></span>L'utilisation d'AppGate SDP vous permet d'accéder à distance à votre ordinateur de travail depuis un autre appareil en dehors du réseau d'EDSC. Votre appareil de travail connecté au réseau d'EDSC doit être allumé pour que vous puissiez y avoir accès..

- Rappel : Sélectionnez toujours " **REDÉMARRER** " comme option de déconnexion lorsque vous vous déconnectez de votre dispositif de travail (ordinateur ou portable).
- $\downarrow$  La connexion de votre bureau à distance AppGate SDP s'interrompt après 30 minutes d'inactivité.

# <span id="page-4-1"></span>**Exigences logicielles/Préalables**

# <span id="page-4-2"></span>**Logiciel**

### <span id="page-4-3"></span>**Poste de travail**

Exigences relatives au materiel :

Jeton logicielle ou Entrust IDG

Exigences relativesau logiciel :

Navigateur Internet

Un système d'exploitation qui supporte :

• Windows 10

Méthode d'authentification :

• Radius

### <span id="page-5-1"></span><span id="page-5-0"></span>**Guide d'installation du client sous Windows**

Ce guide est divisé en deux sections. La première section présente les étapes à suivre pour télécharger et installer AppGate SDP sur votre ordinateur personnel. La deuxième section décrit la configuration d'AppGate SDP.

### **Section 1: Téléchargement et installation d'AppGate SDP sous Windows**

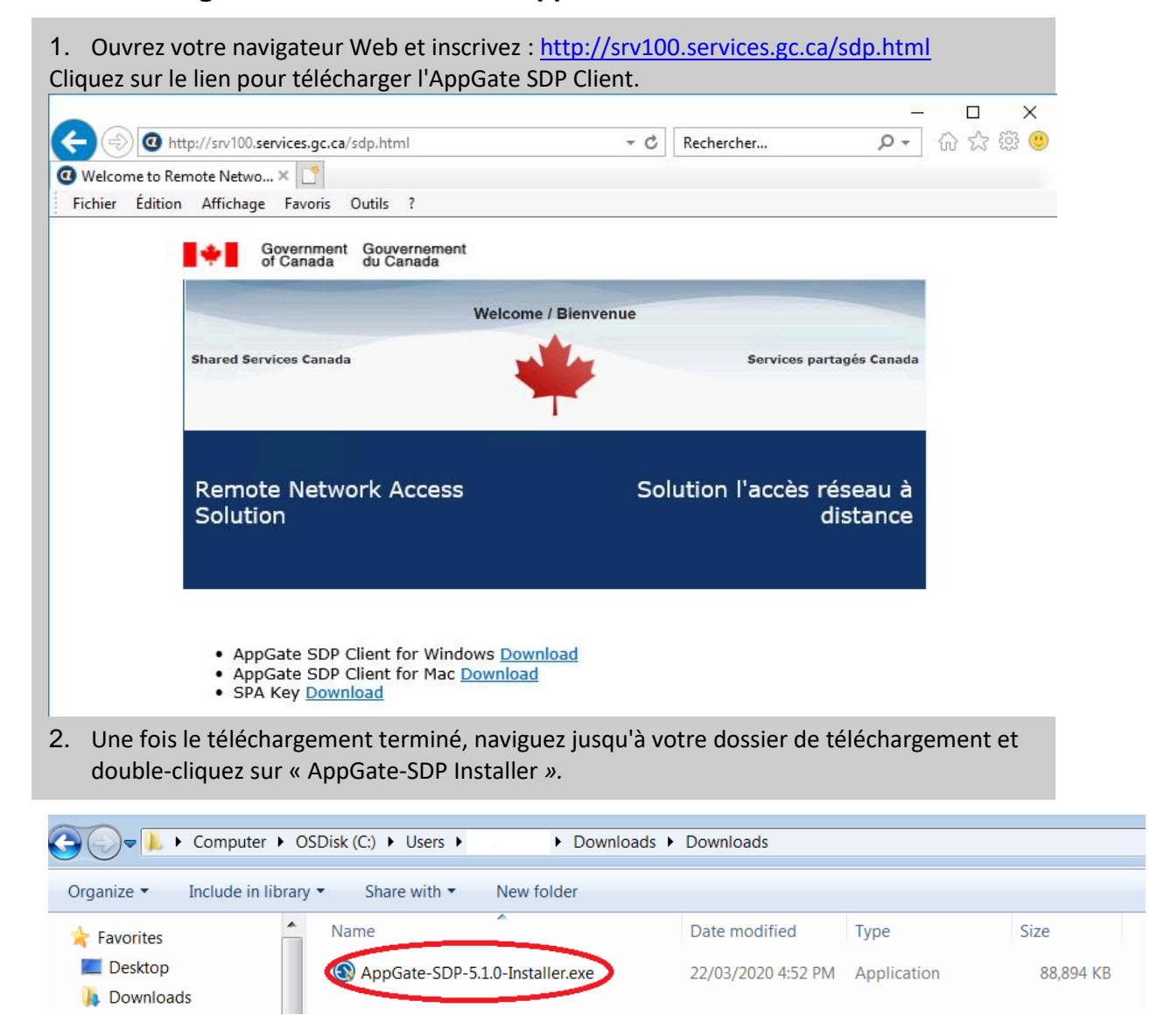

3. Si vous êtes invité à « Extraire tout » ou à « Exécuter », sélectionnez l'option « Exécuter ».

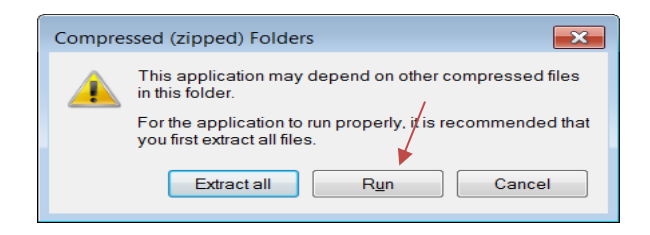

4. Une boîte de dialogue de sécurité peut s'ouvrir. Sélectionnez « Oui » pour continuer.

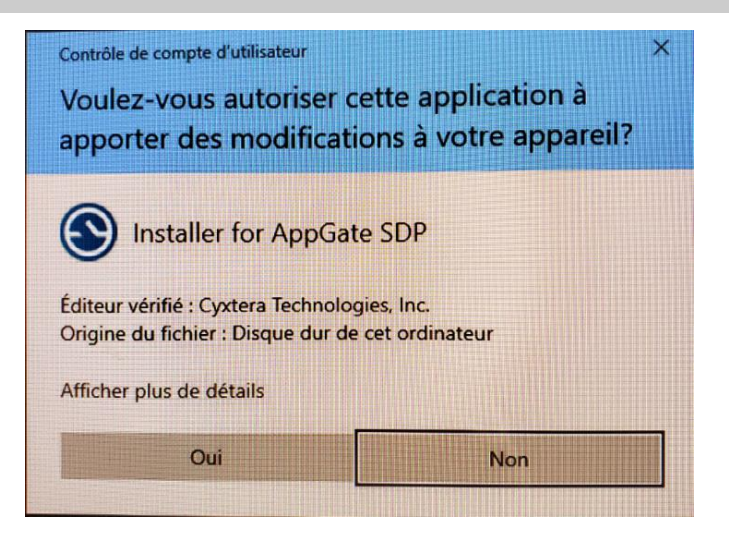

5. Sélectionnez « Suivant > ».

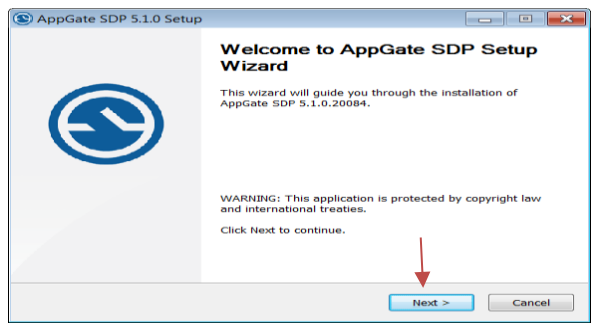

6. Sélectionnez « *J'accepte les termes du contrat de licence* » et ensuite sélectionnez « Suivant> ».

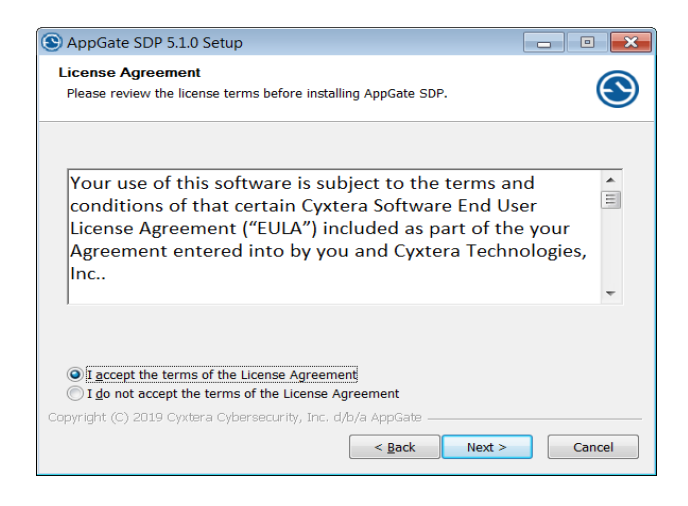

7. Sélectionnez « Installez » pour continuer l'installation.

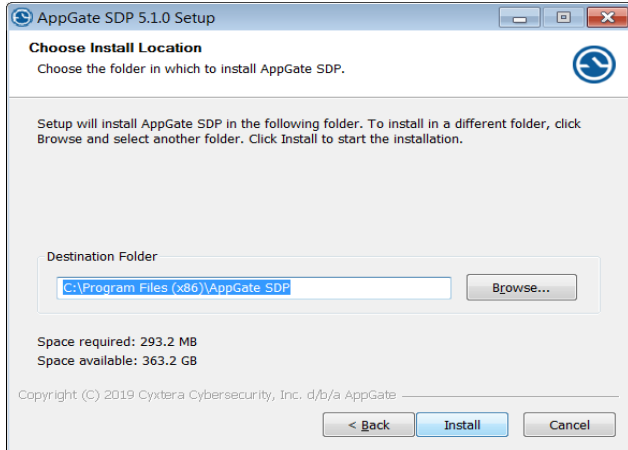

8. Une boîte de dialogue de sécurité Windows peut s'ouvrir, veuillez cliquer sur « Installer » pour continuer.

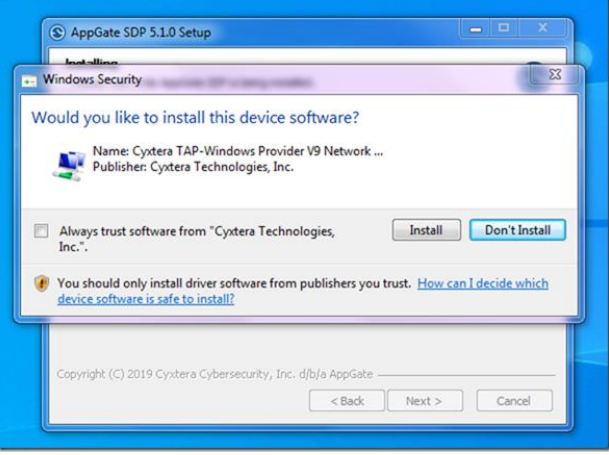

9. Sélectionnez « Terminer » pour completer l'installation et lancer AppGate SDP.

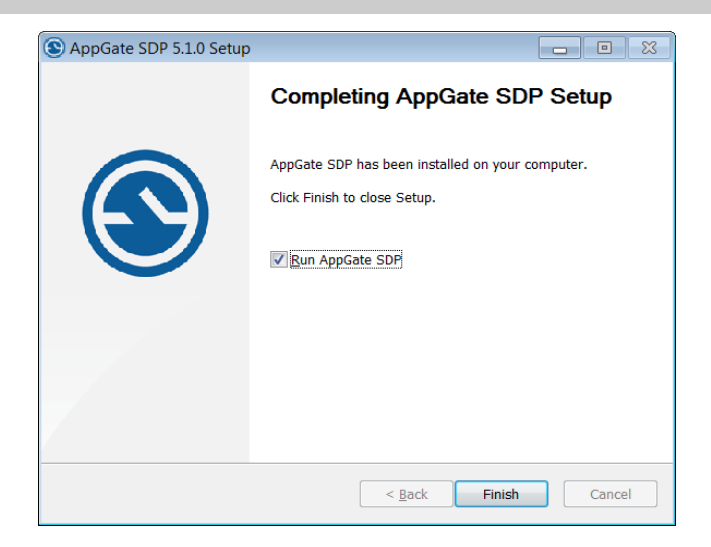

### **Section 2: Configurer AppGate SDP pour se connecter aux serveurs AppGate**

1. AppGate SDP devrait s'ouvrir automatiquement. Pour ouvrir manuellement le programme, cliquez sur le bouton de démarrage, puis inscrivez « AppGate SDP », et cliquez sur « AppGate SDP App ».

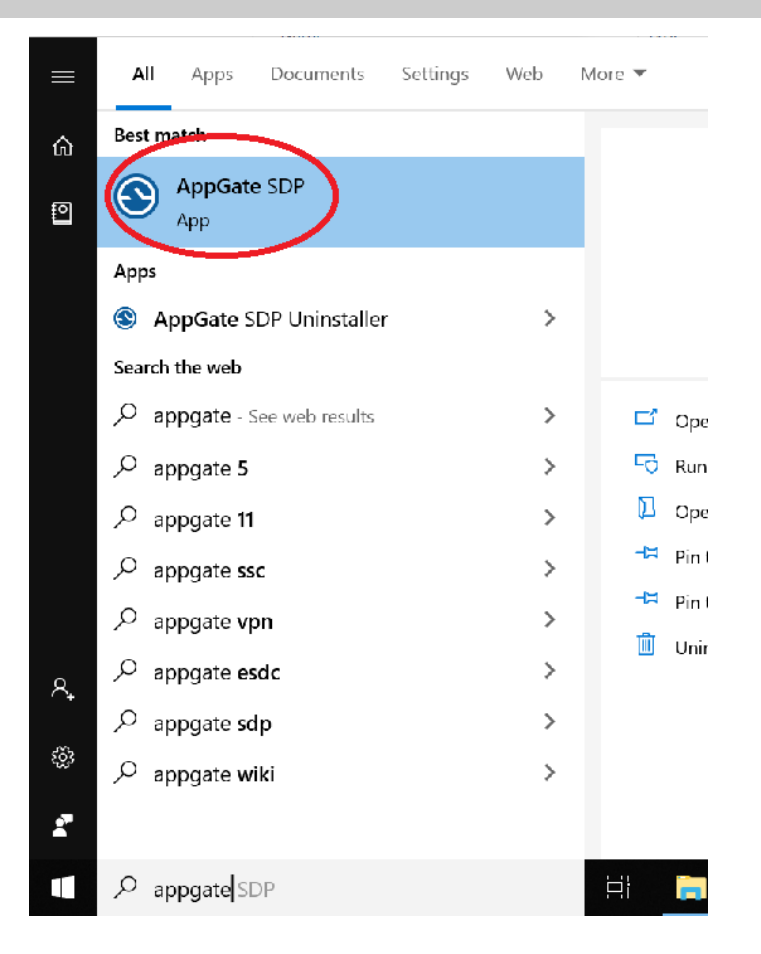

2. Cela permettra de lancer le programme AppGate SDP. Une boîte de dialogue d'avis de confidentialité apparaît dans le coin inférieur droit de votre écran. Veuillez cliquer sur le bouton « **APPROUVER** ».

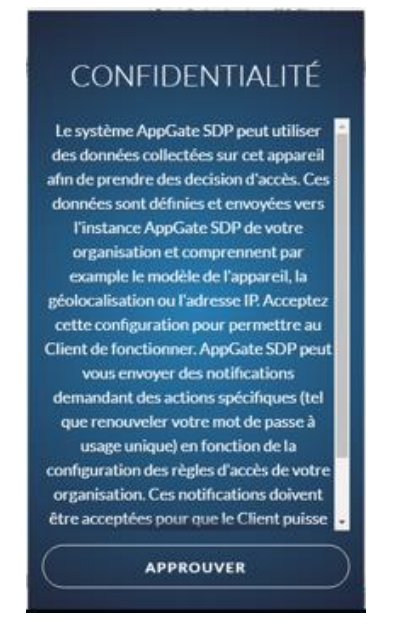

**ATTENTION : AppGate SDP se minimise automatiquement lorsque vous cliquez en dehors de la fenêtre du client AppGate. Pour rouvrir la fenêtre du client AppGate SDP, cliquez sur la flèche dans le coin inférieur droit de votre barre des tâches et cliquez sur l'icône AppGate SDP.**

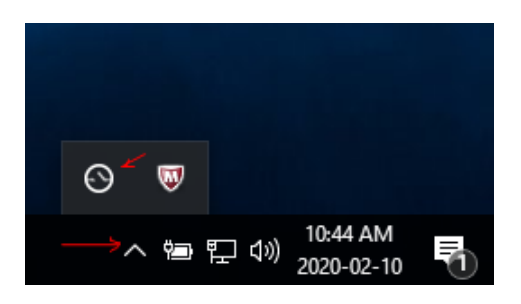

3. Veuillez vous reporter au lien de téléchargement : <http://srv100.services.gc.ca/sdp.html> et cliquez sur le lien « SPA Key Download ».

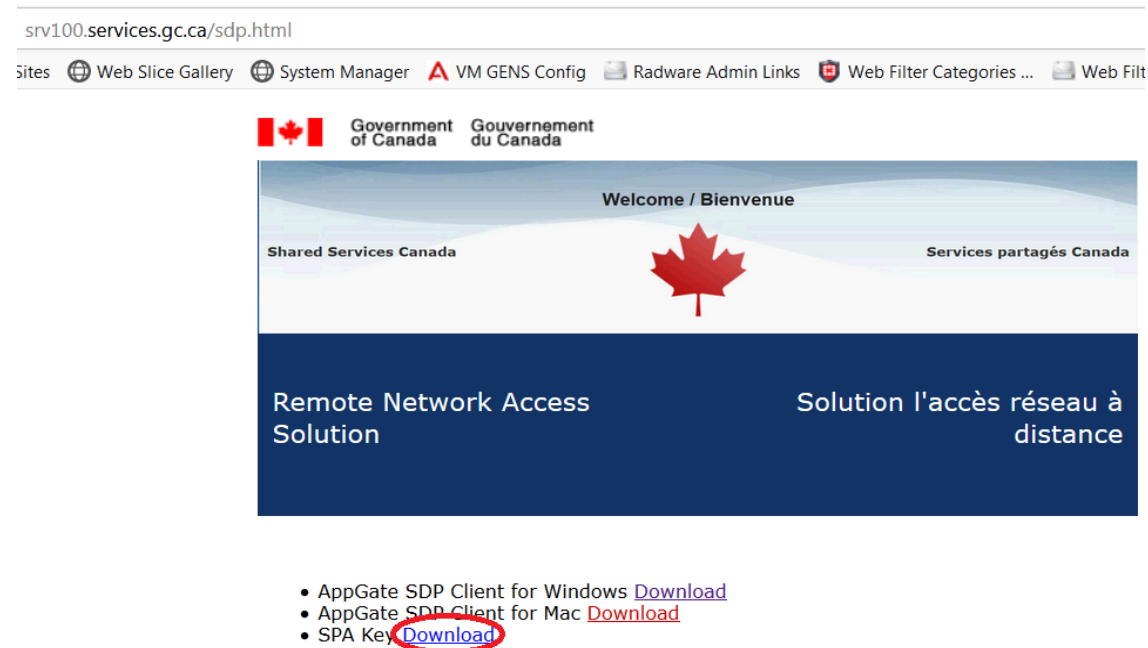

4. Cliquez sur « **Ouvrir AppGate SDP** ». Si une autre boîte de dialogue apparaît, passez à la prochaine étape.

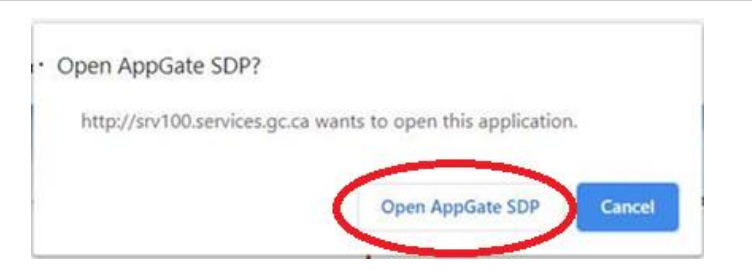

5. Si une boîte de dialogue de sécurité apparaît, veuillez cliquer sur « Autoriser ».

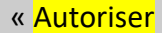

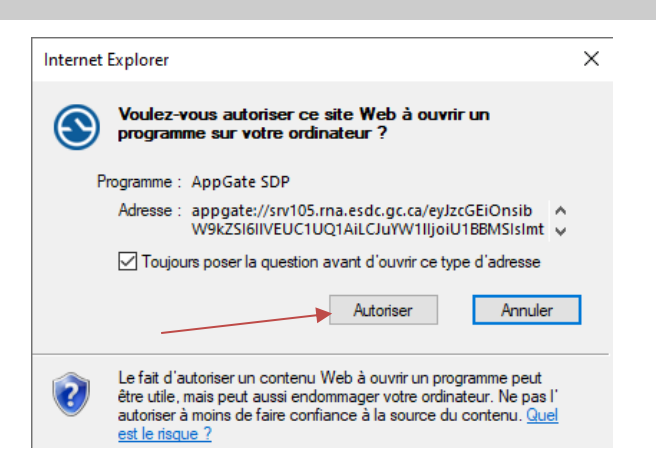

Une boîte de dialogue de sécurité Internet apparaîtra, veuillez cliquer à nouveau sur « Autoriser ».

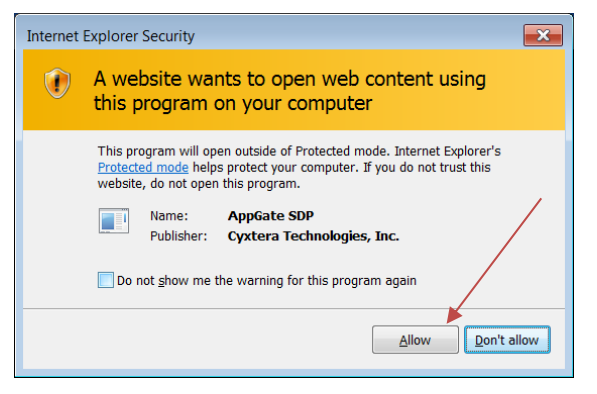

6. Cela devrait créer un profil AppGate SDP. Veuillez sélectionner « Soumettre » pour continuer.

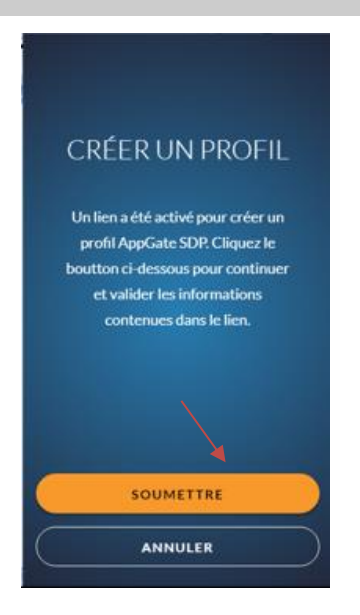

7. Un nouveau profil avec le nom du serveur AppGate : **srv105.rna.esdc.gc.ca** apparaîtra. Cliquez sur « Connecter à to AppGate SDP » pour continuer.

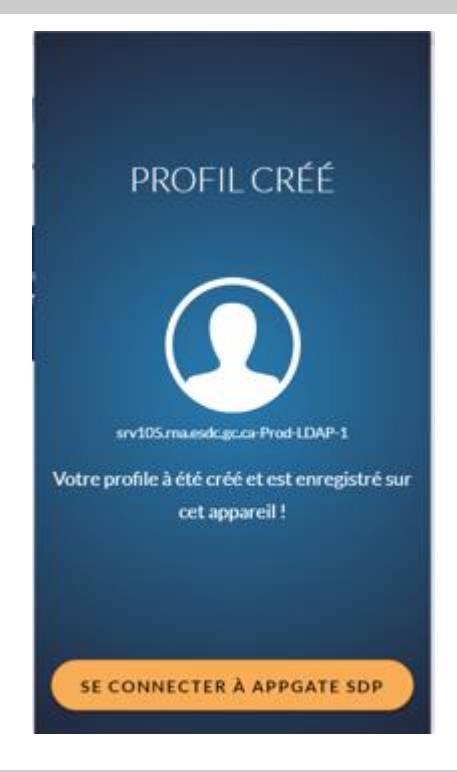

8. Entrez un nom pour le profil : par exemple « **EDSC** » et cliquez sur « Soumettre ».

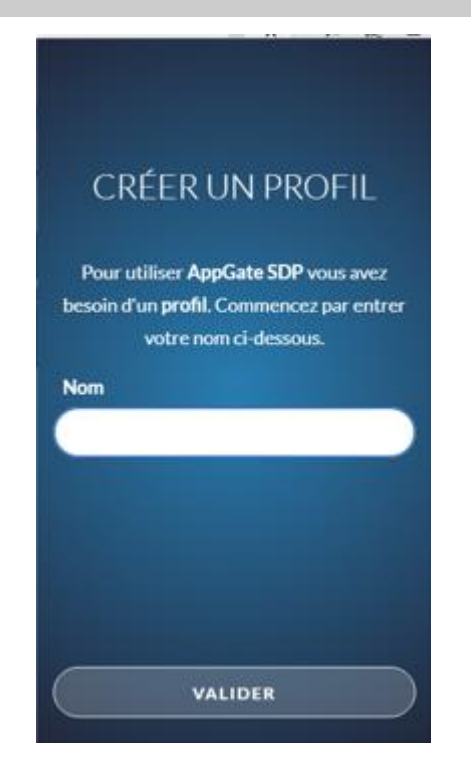

9. La configuration d'AppGate est maintenant terminée ! Vous verrez l'écran de connexion à AppGate SDP ci-dessous. Veuillez continuer à la section Connexion de ce guide.

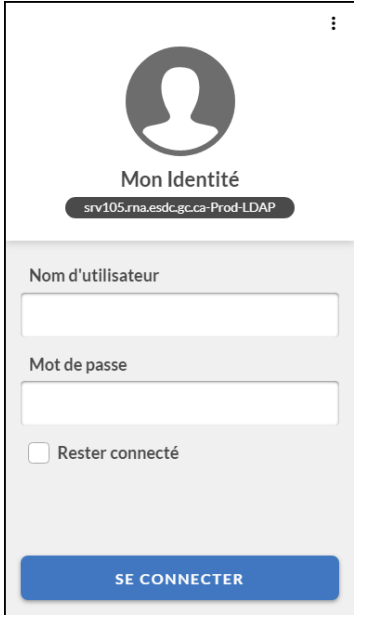

# *Guide de connexion d'accès à distance AppGate SDP*

### <span id="page-15-1"></span><span id="page-15-0"></span>**Connexion Client sous Windows**

Le guide est divisé en deux sections. La première section présente les étapes à suivre pour se connecter à AppGate SDP afin d'établir une connexion au réseau du ministère. La deuxième section fournit les étapes pour lancer et configurer Microsoft Remote Desktop pour se connecter à distance à votre ordinateur de travail.

Note pour les utilisateurs de l'accès à distance au bureau d'AppGate SDP :

En raison de difficultés techniques, nous ne sommes pas en mesure d'afficher automatiquement le nom de votre poste de travail (ordinateur) d'EDSC. Vous devrez donc noter à l'avance le nom de votre poste de travail d'EDSC et le saisir dans le format suivant : (par exemple, N10101010.hrdc-drhc.net) en remplaçant N10101010 par le nom de votre poste de travail.*.*

#### **Section 1: Connexion à AppGate SDP sous Windows**

- 1. Lancer AppGate SDP :
	- Aller à : Démarrer > AppGate SDP > AppGate SDP

2. Connectez-vous en utilisant votre nom d'utilisateur et votre mot de passe du bureau.

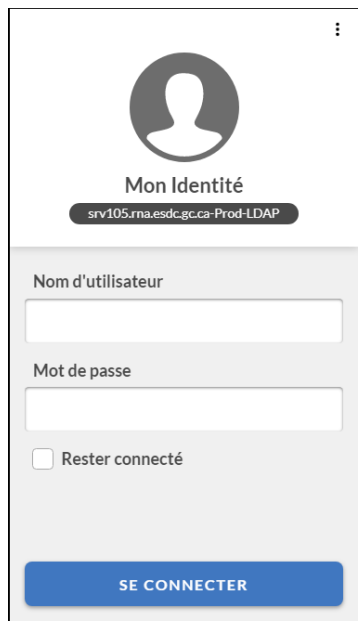

3. Si c'est la première fois que vous vous connectez, vous verrez quelques tutoriels d'introduction. Cliquez sur le "X" pour continuer, jusqu'à ce que vous arriviez à l'écran principal.

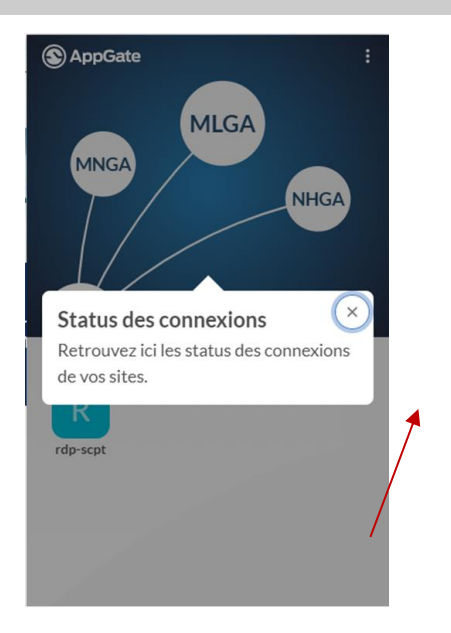

4. Une fois que vous êtes arrivé à l'écran principal, cliquez sur l'un des offres (services). Cela déclenchera l'authentification à deux facteurs.

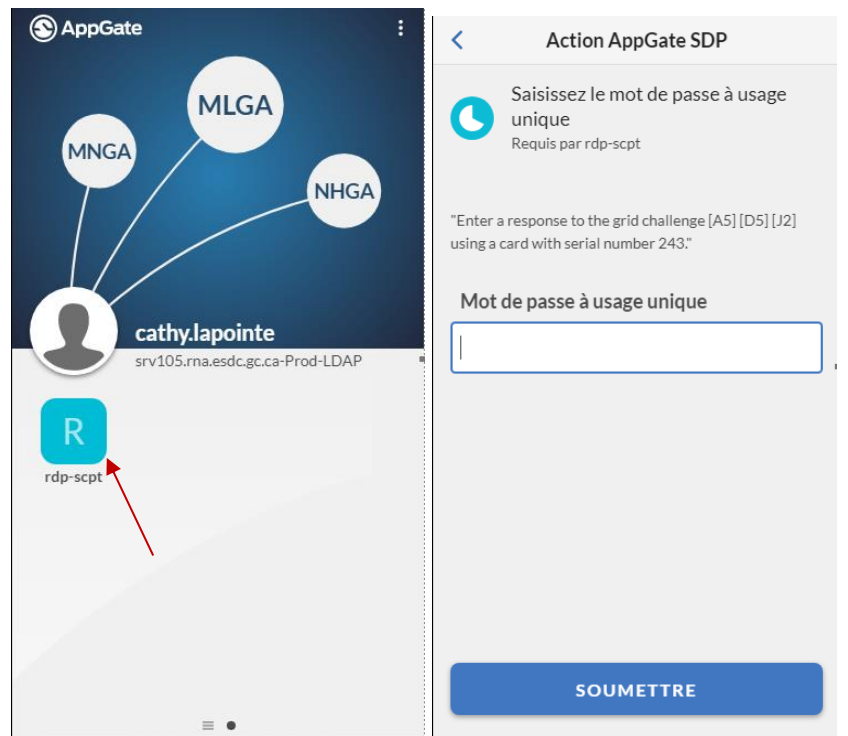

5. Saisissez le mot de passe unique (en utilisant soit la e-Grid soit un jeton logicielle IDG) puis cliquez sur « Soumettre ».

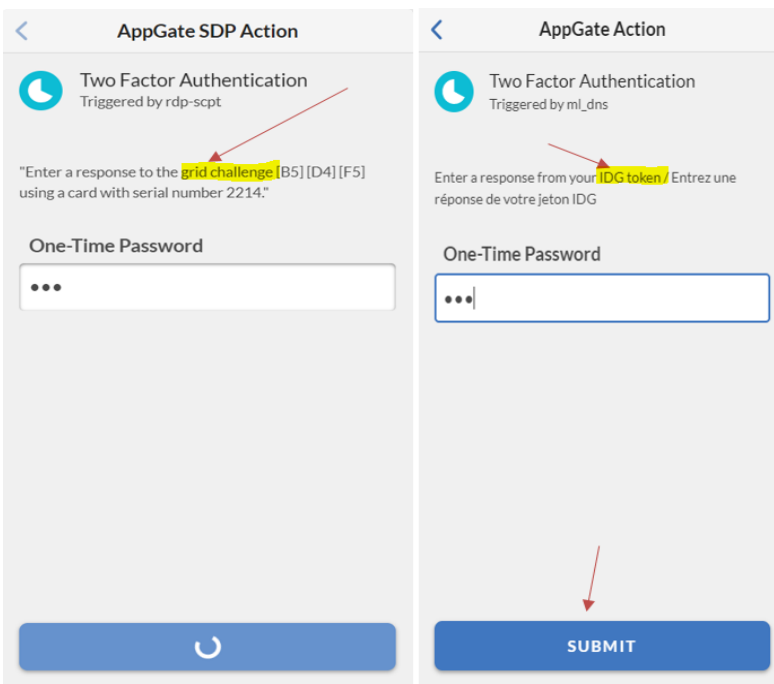

6. Une fois connecté, vous pourrez naviguer entre la boîte de dialogue de Réception des actions et la boîte de dialogue des offres (services).

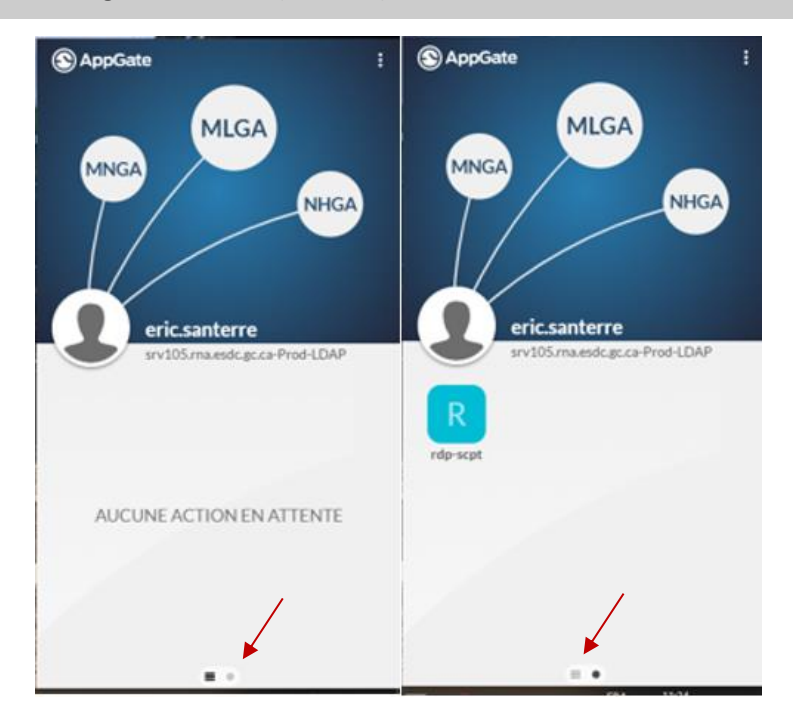

**Section 2: Les étapes pour lancer et configurer Microsoft Remote Desktop pour se connecter à distance à votre ordinateur de travail.**

1. Lancez votre connexion locale Remote Desktop Connection en cliquant sur l'icône de démarrage, puis inscrivez "Remote Desktop" dans la barre de recherche. Cliquez sur l'application « Connexion Bureau à distance ».

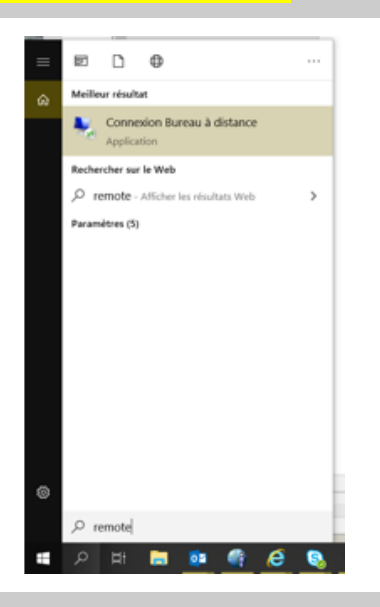

2. Sélectionnez « Remote Desktop Connection » App

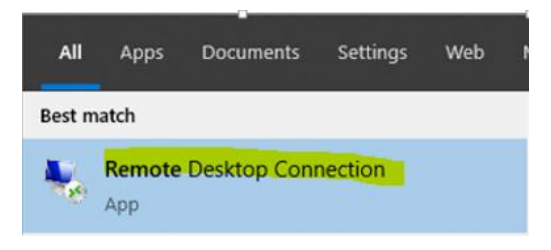

3. Entrez le nom de votre poste de travail EDSC (c'est-à-dire le nom de votre ordinateur EDSC), au format N10101010.hrdc-drhc.net, en remplaçant N10101010 par le nom de votre propre poste de travail, et cliquez sur « Connecter ».

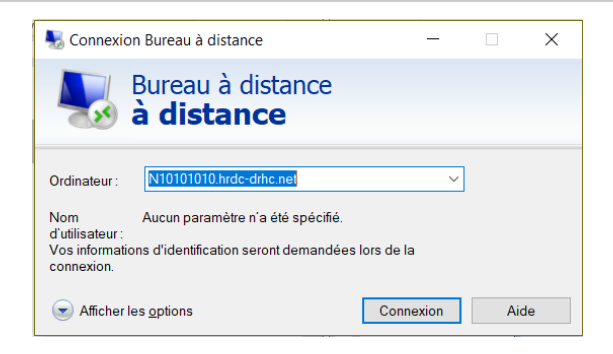

4. Si vous souhaitez utiliser des doubles écrans, suivez les étapes ci-dessous. Sinon, veuillez sauter cette étape.

*Sélectionnez « Afficher les options ».*

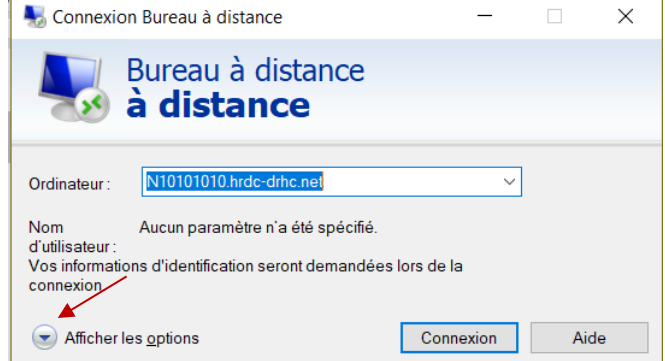

 *Sélectionnez l'onglet « Affichage » et cochez la case « Utiliser tous mes moniteurs pour la session à distance ».*

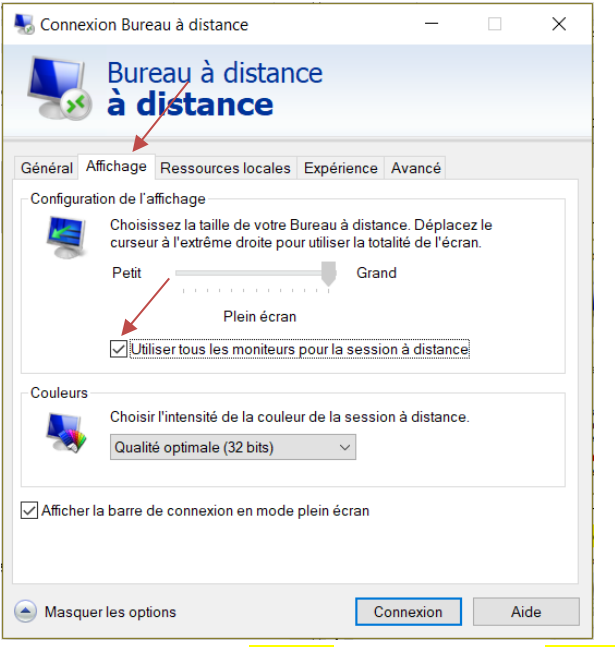

- *Sélectionnez l'onglet « Général » et sélectionnez « Enregistrer » puis cliquez sur «Connexion».*
- 5. Inscrivez votre mot de passe du bureau et sélectionnez « OK ». Important : si vous ne voyez pas HRDC-DRHC\prénom.nom comme surligné ci-dessous, cliquez sur "« Plus de choix» et pour le nom d'utilisateur, entre[z prénom.nom@hrdc-drhc.net.](mailto:prénom.nom@hrdc-drhc.net) Inscrivez votre mot de passe du bureau et sélectionnez « OK ».

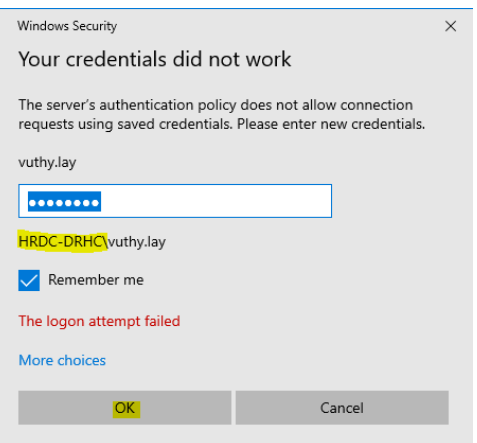

*Note: si vous ne voyez pas HRDC-DRHC\prénom.nom, sélectionnez « Plus de choix », entrez [prénom.nom@hrdc-drhc.net,](mailto:prénom.nom@hrdc-drhc.net) inscrivez votre mot de passe du bureau et sélectionnez «Connecter».*

6. Si la boîte de dialogue ci-dessous apparaît, sélectionnez « Utiliser un autre compte ». Inscrivez [prénom.nom@hrdc-drhc.net](mailto:prénom.nom@hrdc-drhc.net) et votre mot de passe du bureau. Cochez la case «Mémoriser mes identifiants».

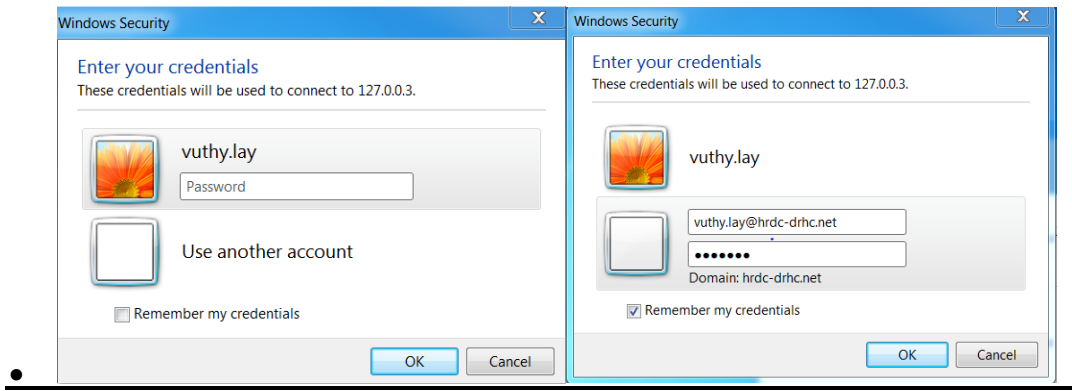

7. Si une boîte de dialogue pour la vérification du certificat apparaît, veuillez cocher la case «Ne me redemandez pas de me connecter à cet ordinateur» et cliquez sur « Oui » pour continuer.

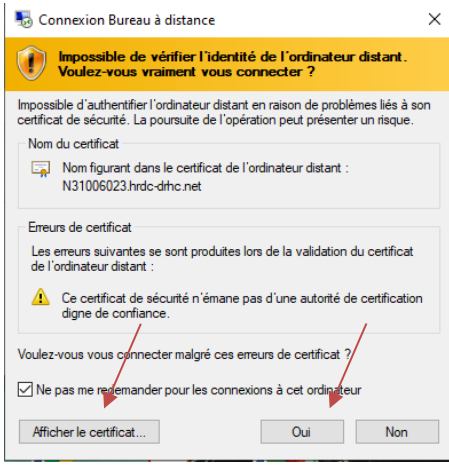

8. L'écran de votre ordinateur de travail apparaîtra, et vous pourrez vous connecter. NOTE : Veuillez vous assurer que «Connexion à : HRDCC-DRHC» apparaît sur l'écran. Si ce n'est pas le cas, veuillez utiliser [Prénom.nom@hrdc-drhc.net](mailto:Prénom.nom@hrdc-drhc.net) comme nom d'utilisateur.

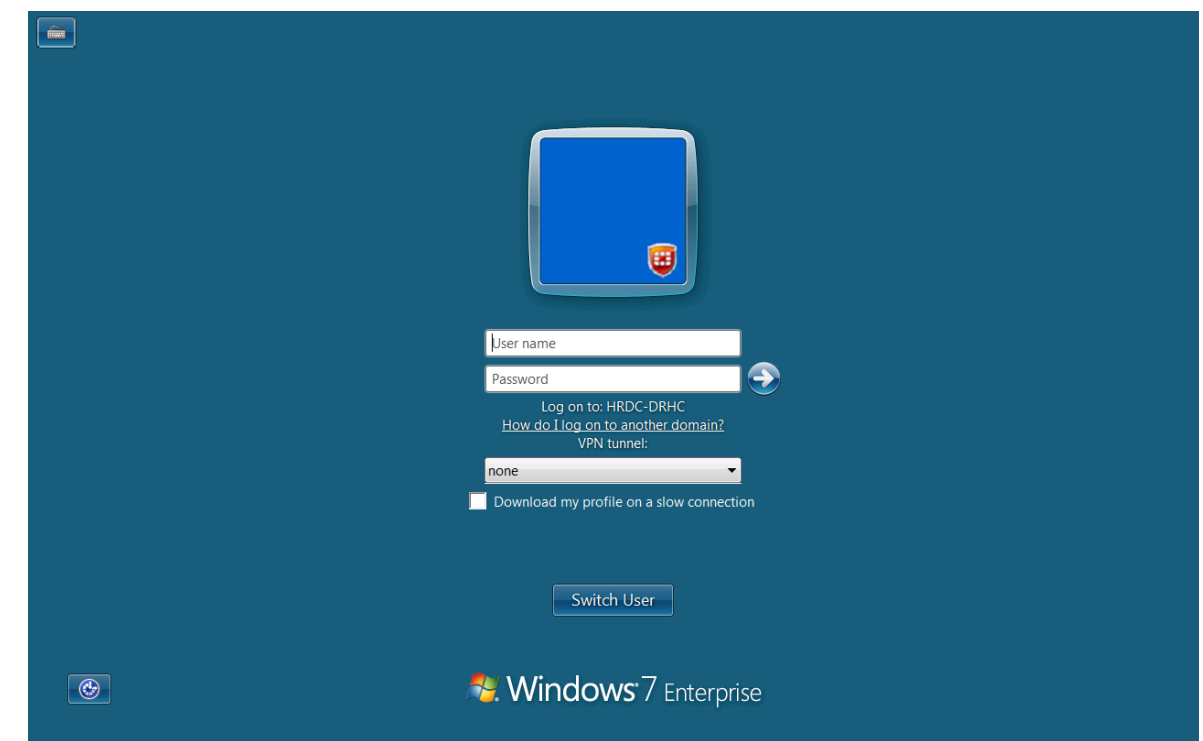

## <span id="page-22-1"></span><span id="page-22-0"></span>**Désinstallation d'AppGate SDP sous Windows**

#### **Les étapes suivantes vous guideront dans la désinstallation d'AppGate SDP de votre PC sous Windows.**

- 1. Dans le menu *Démarrez*, **ouvrez** le *Panneau de configuration*, puis **cliquez double** sur *Ajout ou suppression de programmes*.*.*
	- o *Démarrer Paramètres Panneau de configuration Ajout ou supression de programmes*
- 2. Dans la **liste des programmes**, choisissez *AppGate Client 11.1.2*, puis cliquez sur **Désinstaller**.
	- o Redémarrez au besoin.

## <span id="page-23-1"></span>**Guide d'installation d'AppGate SDP sous Apple/Mac**

<span id="page-23-0"></span>Ce guide est divisé en deux sections. La première section présente les étapes à suivre pour télécharger et installer AppGate SDP sur votre ordinateur personnel. La deuxième section décrit la configuration d'AppGate SDP.

### **Section 1: Téléchargement et installation d'AppGate SDP sousApple/Mac**

1. Ouvrez votre navigateur Web et inscrivez : <http://srv100.services.gc.ca/sdp.html> Cliquez sur le lien pour télécharger l'AppGate SDP Client.

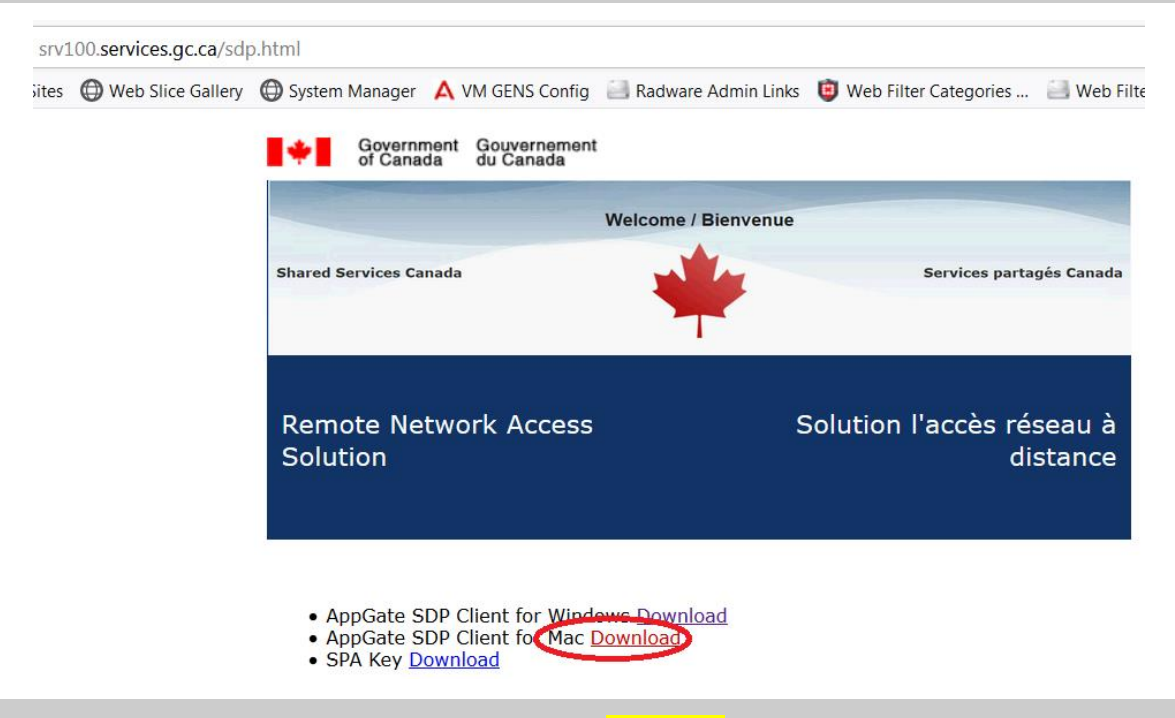

2. Une fois le téléchargement terminé, le dossier «download» devrait apparaître. Si ce n'est pas le cas, cliquez sur le dossier «download» et cliquez sur le fichier Appgate SDP afin d'installer.

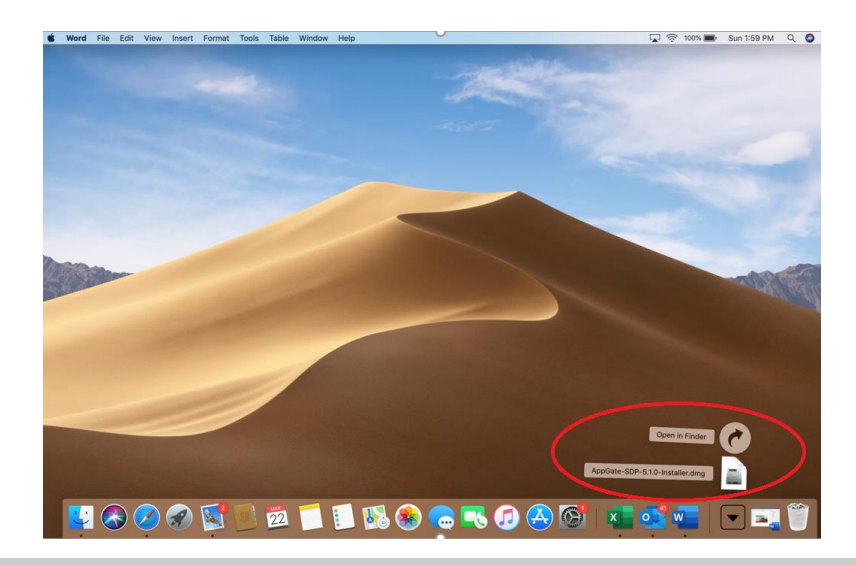

3. Sélectionnez «Suivant>».

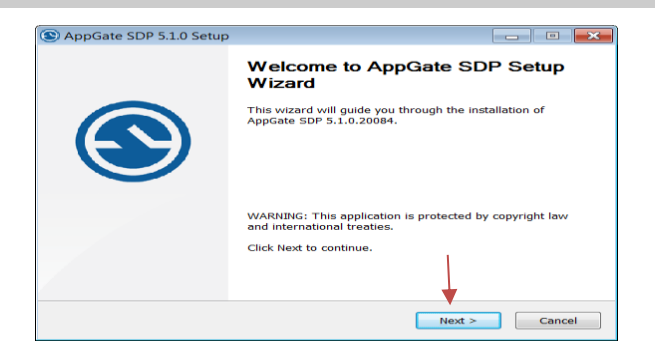

4. Sélectionnez «J'accepte les termes du contrat de licence» et sélectionnez «Suivant».

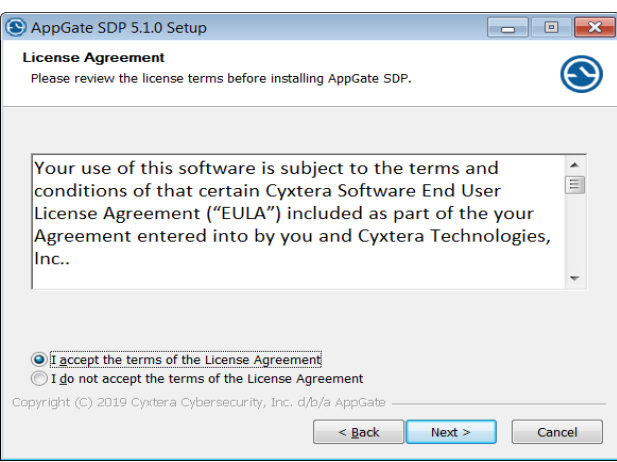

5. Sélectionnez «Installer» pour continuer l'installation.

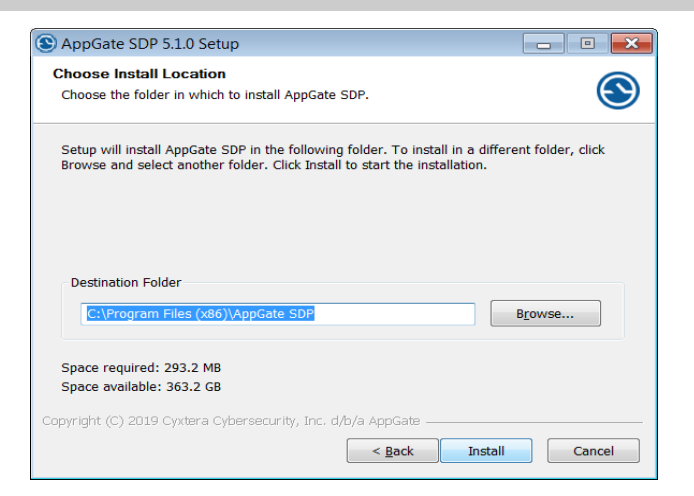

6. Sélectionnez «Terminer» pour compléter l'installation et lancer AppGate SDP.

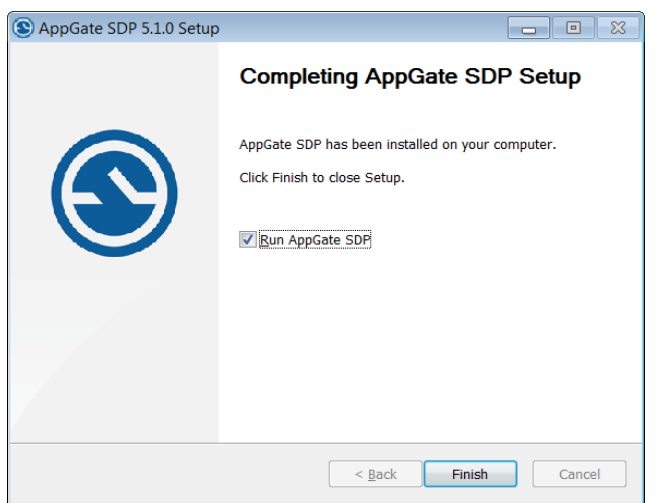

#### **Section 2: Configurer AppGate SDP pour se connecter aux serveurs AppGate..**

- (⊙) 4 令 100% 函 Sat 7:26 AM Jas Atkinson Q IE le Tab Window Help  $\omega$  $\overline{\mathbf{z}}$ Applications  $D/D$ Microsoft...Desktop Mission Cont Messages  $\odot$  $\odot$  $\bullet$
- 1. Cliquez sur «Applications» et sélectionnez l'icône AppGate SDP.

2. Une boîte de dialogue d'avis de confidentialité apparaîtra dans le coin inférieur droit de votre écran. Veuillez cliquer «APPROUVER».

### CONFIDENTIALITÉ

Le système AppGate SDP peut utiliser des données collectées sur cet appareil afin de prendre des decision d'accès. Ces données sont définies et envoyées vers l'instance AppGate SDP de votre organisation et comprennent par example le modèle de l'appareil, la géolocalisation ou l'adresse IP. Acceptez cette configuration pour permettre au Client de fonctionner. AppGate SDP peut vous envoyer des notifications demandant des actions spécifiques (tel que renouveler votre mot de passe à usage unique) en fonction de la configuration des règles d'accès de votre organisation. Ces notifications doivent être acceptées pour que le Client puisse

**APPROUVER** 

 **ATTENTION : AppGate SDP se minimisera automatiquement lorsque vous cliquerez en dehors de la fenêtre AppGate SDP. Pour réouvrir la fenêtre AppGate SDP, cliquez sur l'icône AppGate SDP dans la barre de tâches en haut de l'écran du bureau.**

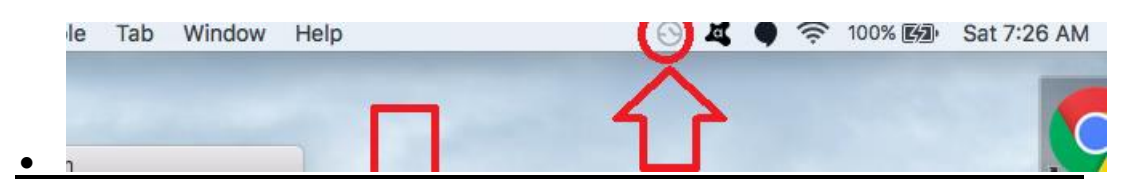

3. Veuillez vous reporter au lien de téléchargement :<http://srv100.services.gc.ca/sdp.html>et cliquez sur le lien «SPA Key Download».

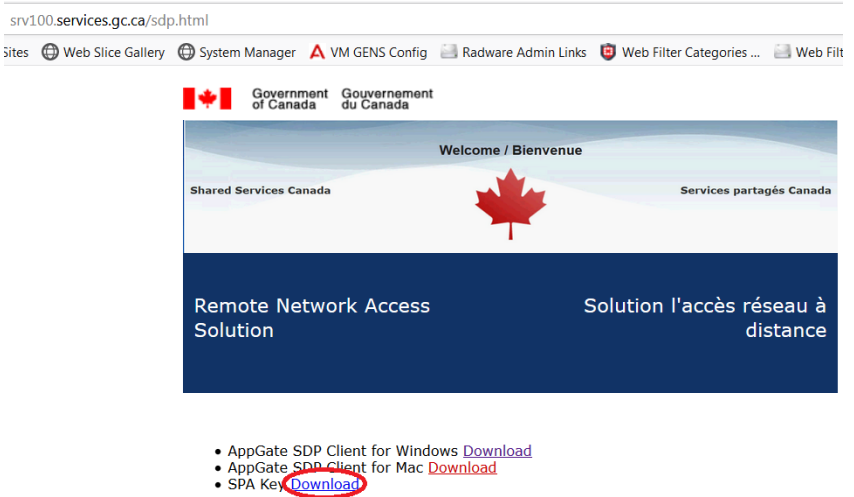

INSTALL\_AppGate\_SDP\_Remote\_Desktop\_Connection\_v5\_e.docx 28

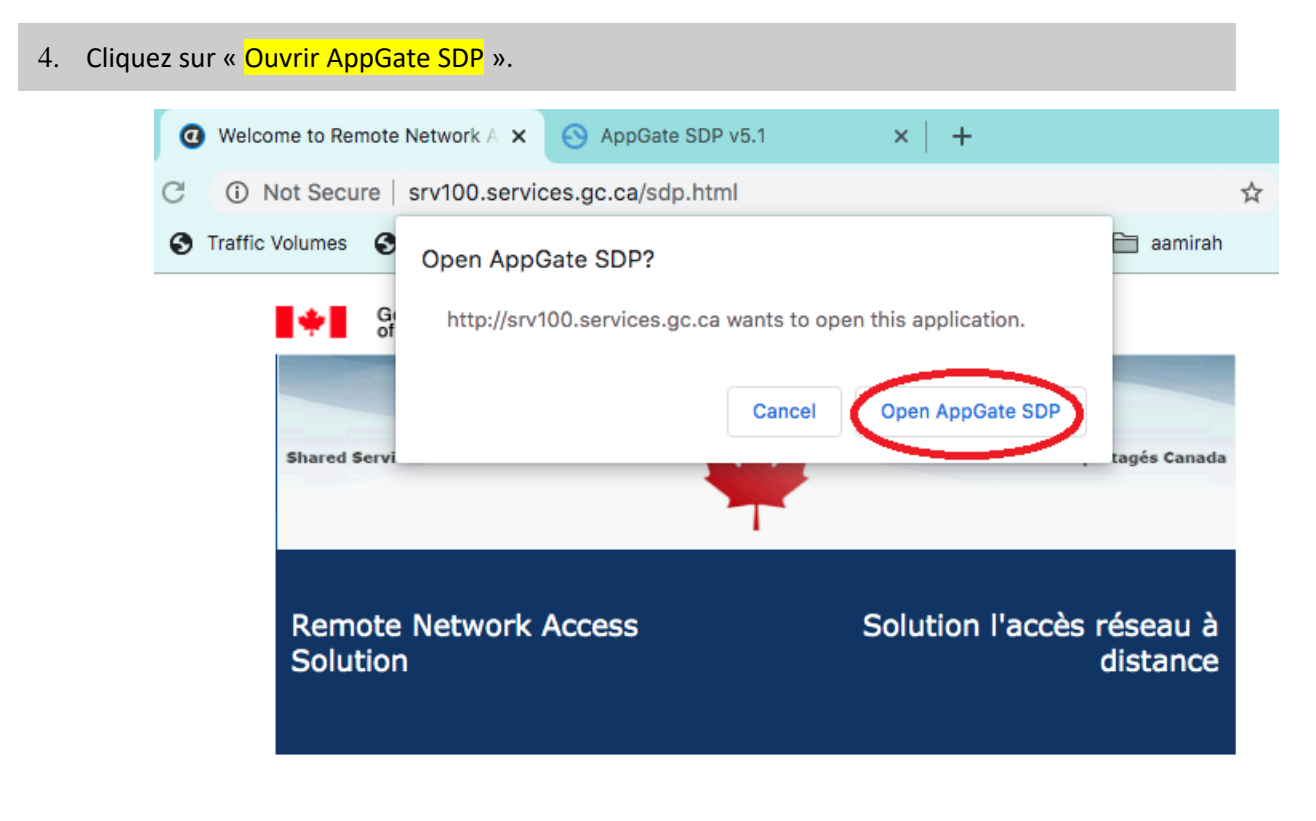

- AppGate SDP Client Download
- · SPA Key Download
- 5. Cela devrait créer un profil AppGate SDP. Veuillez sélectionner «Soumettre » pour continuer.

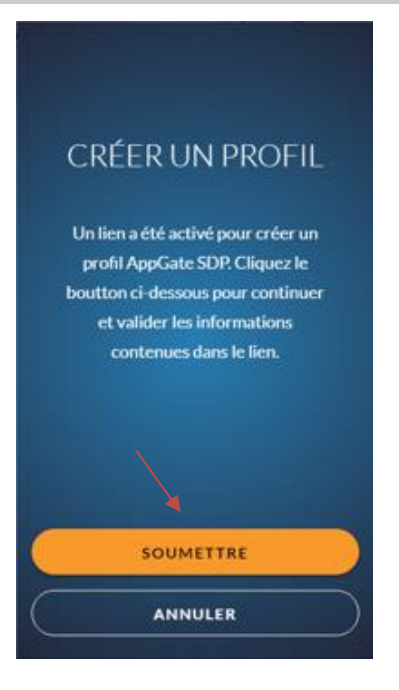

6. Un nouveau profil avec le nom du serveur AppGate : srv105.ma.esdc.gc.ca apparaîtra. Cliquez sur « Se connecter à AppGate SDP » pour continuer..

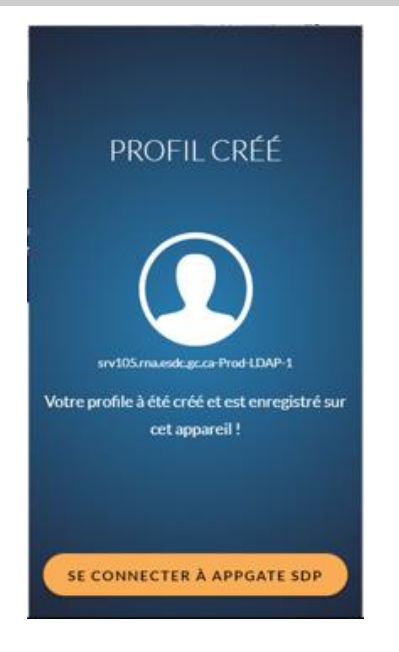

7. Entrez un nom pour le profil : par exemple « **EDSC** » et cliquez « Soumettre ».

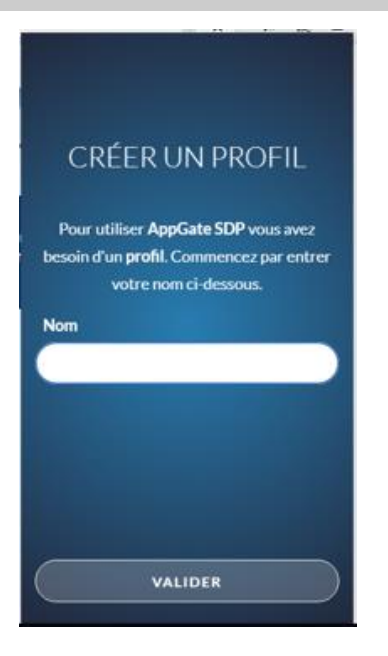

8. La configuration d'AppGate est maintenant terminée ! Vous verrez l'écran de connexion à AppGate SDP ci-dessous. Veuillez continuer à la section Connexion de ce guide.

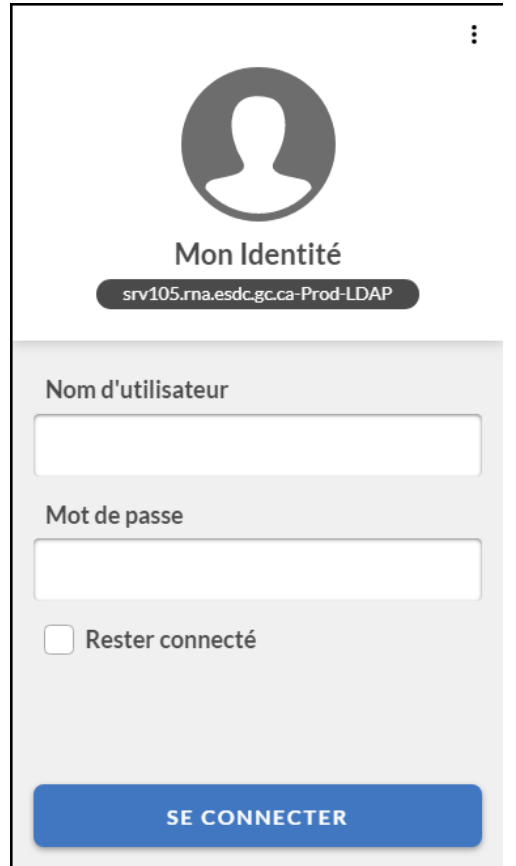

# *Guide de connexion d'accès à distance AppGate SDP*

### <span id="page-31-1"></span><span id="page-31-0"></span>**Connexion client sous Apple/Mac**

Le guide est divisé en deux sections. La première section présente les étapes à suivre pour se connecter à AppGate SDP afin d'établir une connexion au réseau du ministère. La deuxième section fournit les étapes pour installer, lancer et configurer Microsoft Remote Desktop pour Apple/Mac pour se connecter à distance à votre ordinateur de travail.

### **Section 1: Connexion à AppGate SDP sous Apple/Mac**

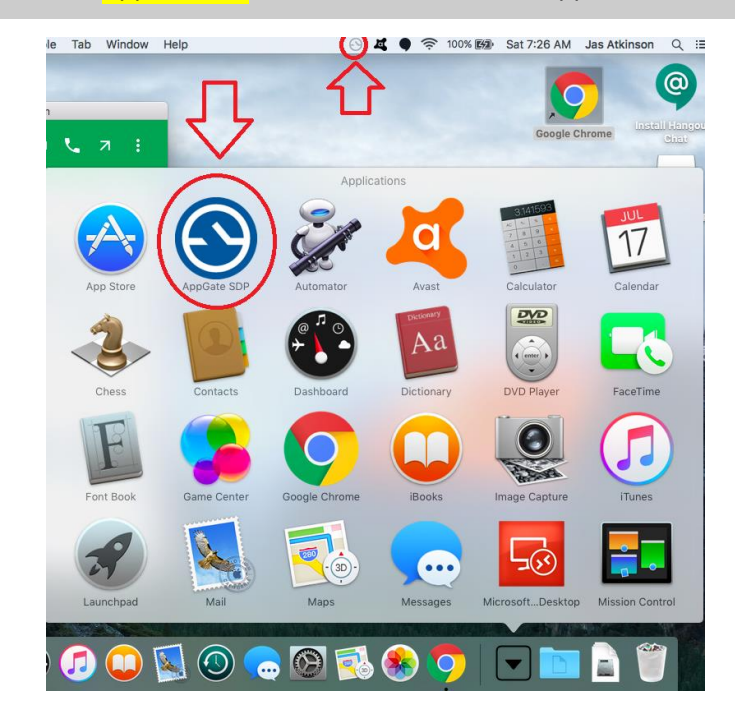

1. Cliquez sur «Applications» et sélectionnez l'icône AppGate SDP.

2. Connectez-vous en utilisant votre nom d'utilisateur et votre mot de passe du bureau.

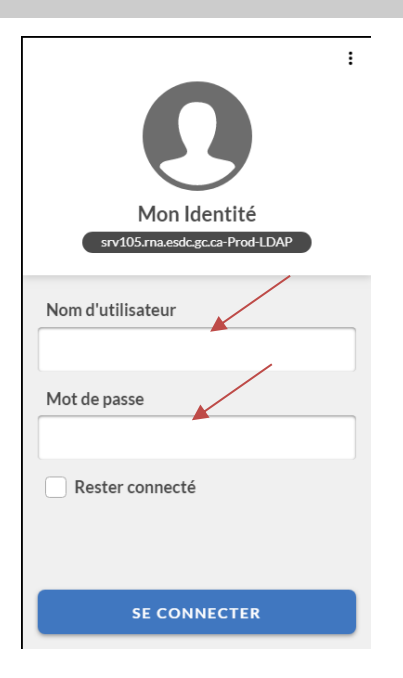

3. Si c'est la première fois que vous vous connectez, vous verrez quelques tutoriels d'introduction. Cliquez sur le "X" pour continuer, jusqu'à ce que vous arriviez à l'écran principal.

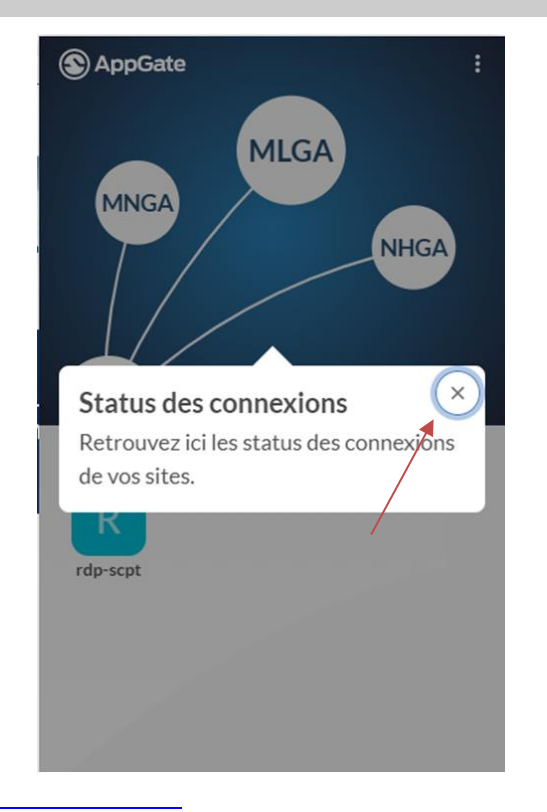

4. Une fois que vous êtes arrivé à l'écran principal, cliquez sur l'un des offres (services). Cela déclenchera l'authentification à deux facteurs.

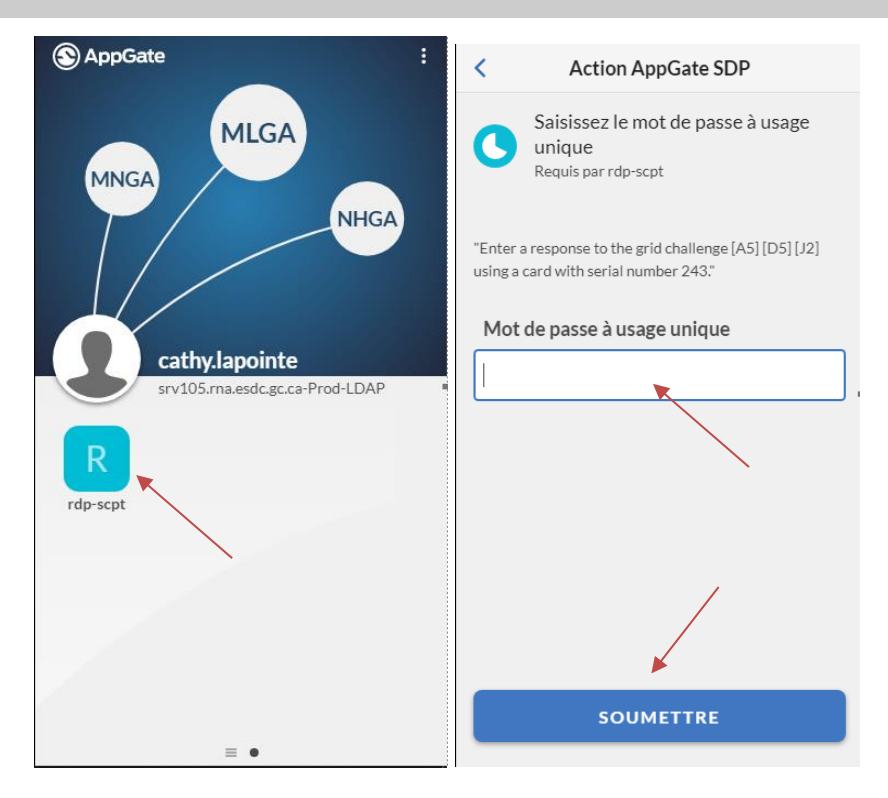

5. Saisissez le mot de passe unique (en utilisant soit la e-Grid soit un jeton logicielle IDG) puis cliquez sur « Soumettre »"

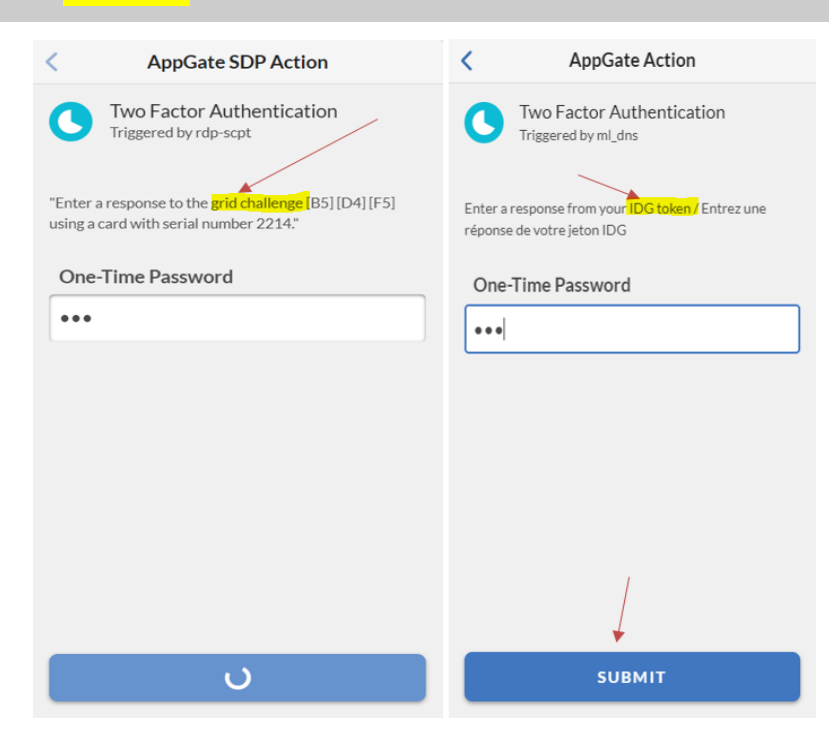

6. Une fois connecté, vous pourrez naviguer entre la boîte de dialogue de Réception des actions et la boîte de dialogue des offres (services).

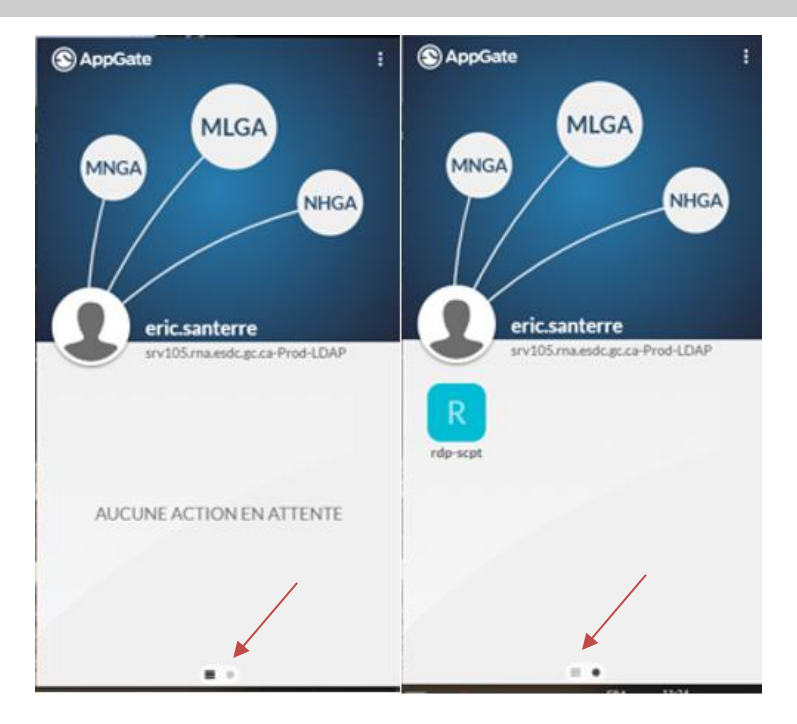

**Section 2: Étapes à suivre pour installer, configurer et lancer Microsoft Remote Desktop sur votre poste de travail d'EDSC.**

1. Lancez App Store via le menu Dock ou Finder sous Applications.

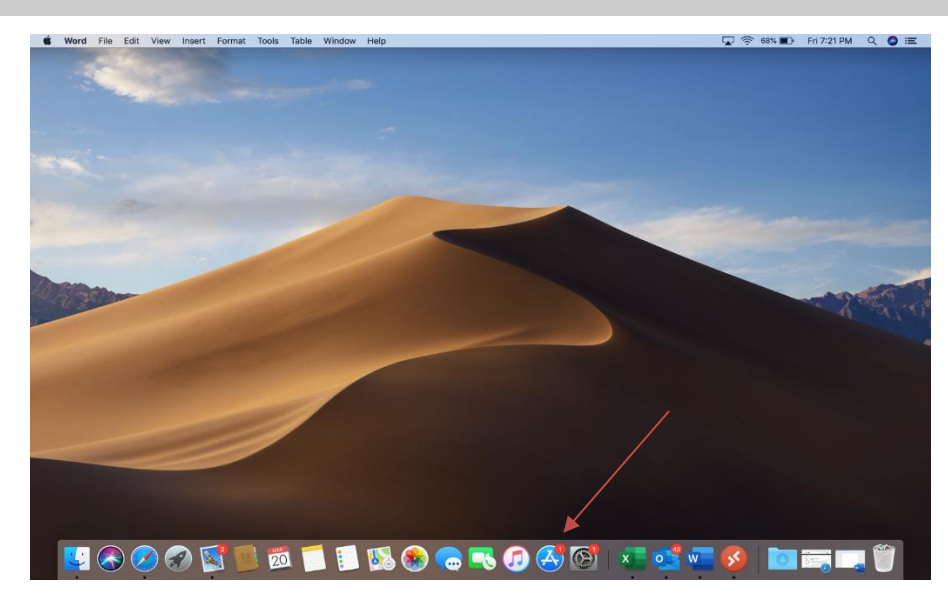

1. Recherchez Microsoft Remote Desktop.

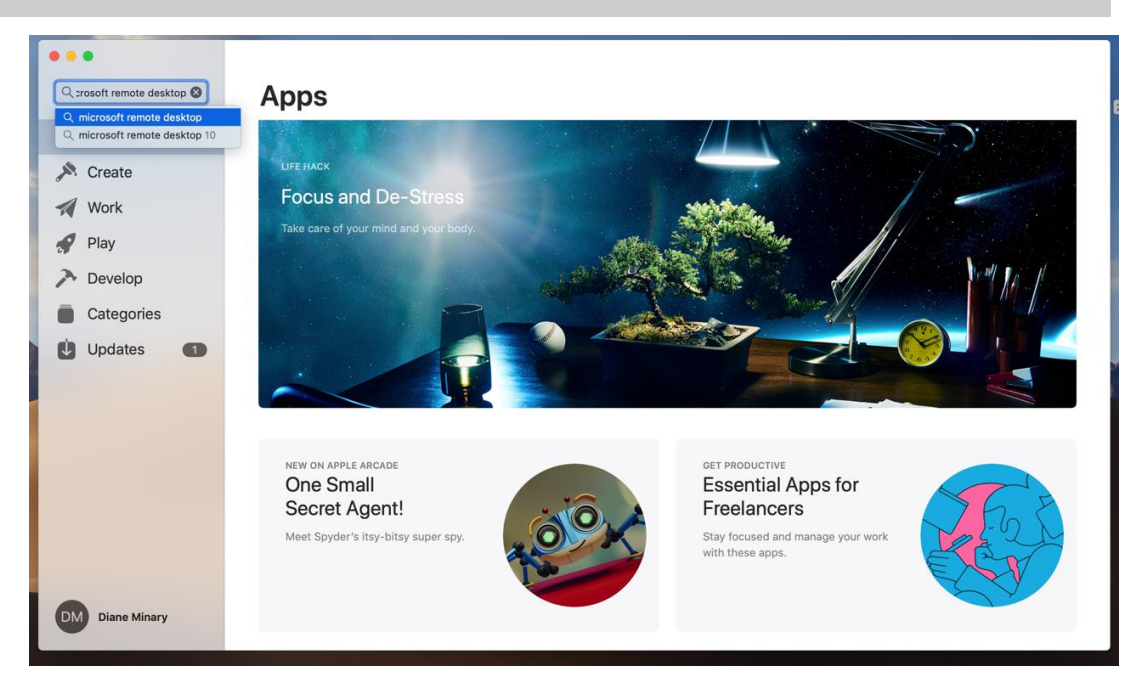

2. Trouvez la version la plus récente, Microsoft Remote Desktop 10, et cliquez sur «Get».

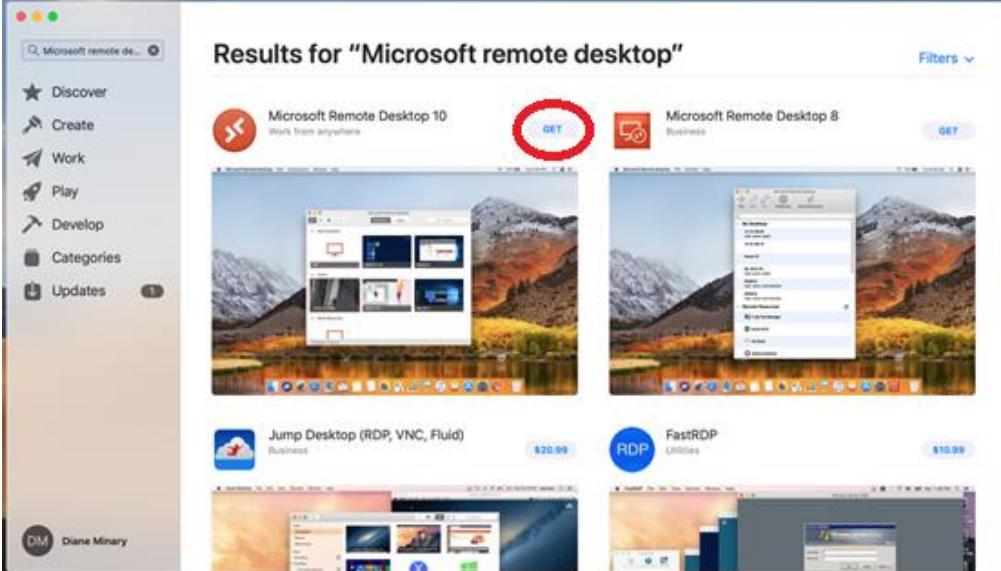

3. Votre dossier «download» devrait apparaître. Si ce n'est pas le cas, cliquez sur le dossier «download» et cliquez sur l'application Microsoft Remote Desktop app v10

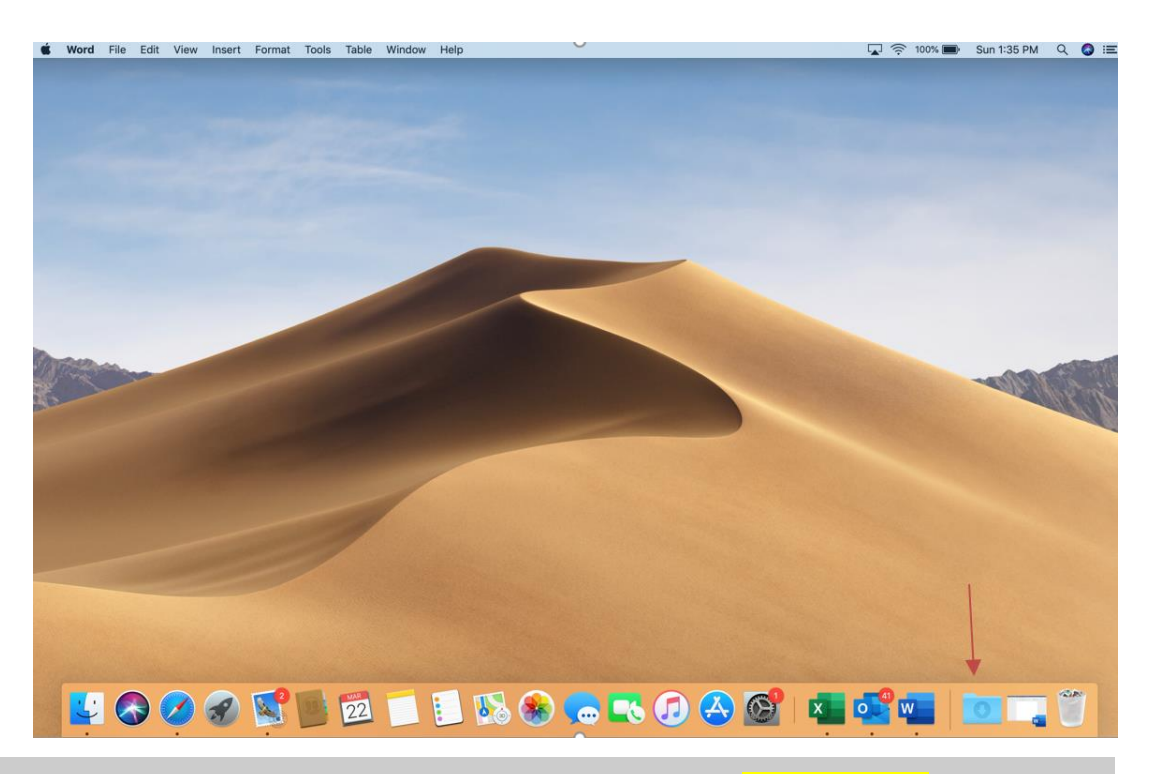

4. L'application Microsoft Remote Desktop va ouvrir. Cliquez sur «Pas maintenent».

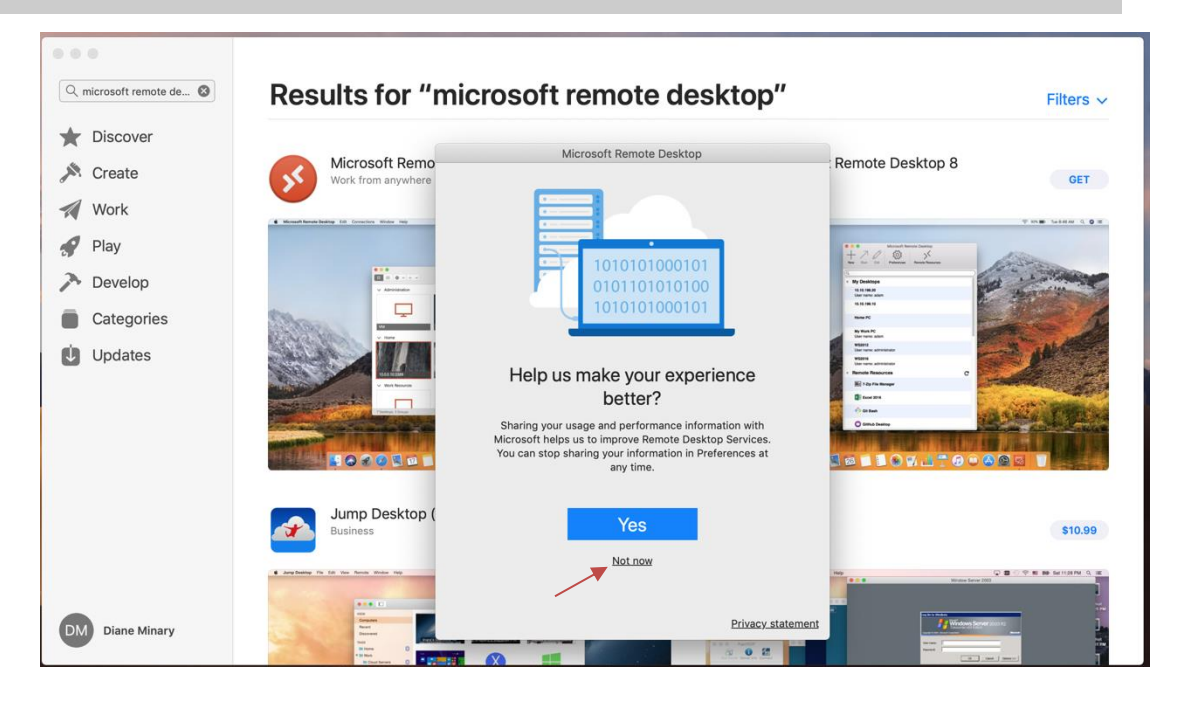

5. Cliquez sur «**Ajouter un PC**» pour ajouter un PC afin d'ajouter une nouvelle configuration de connexion.

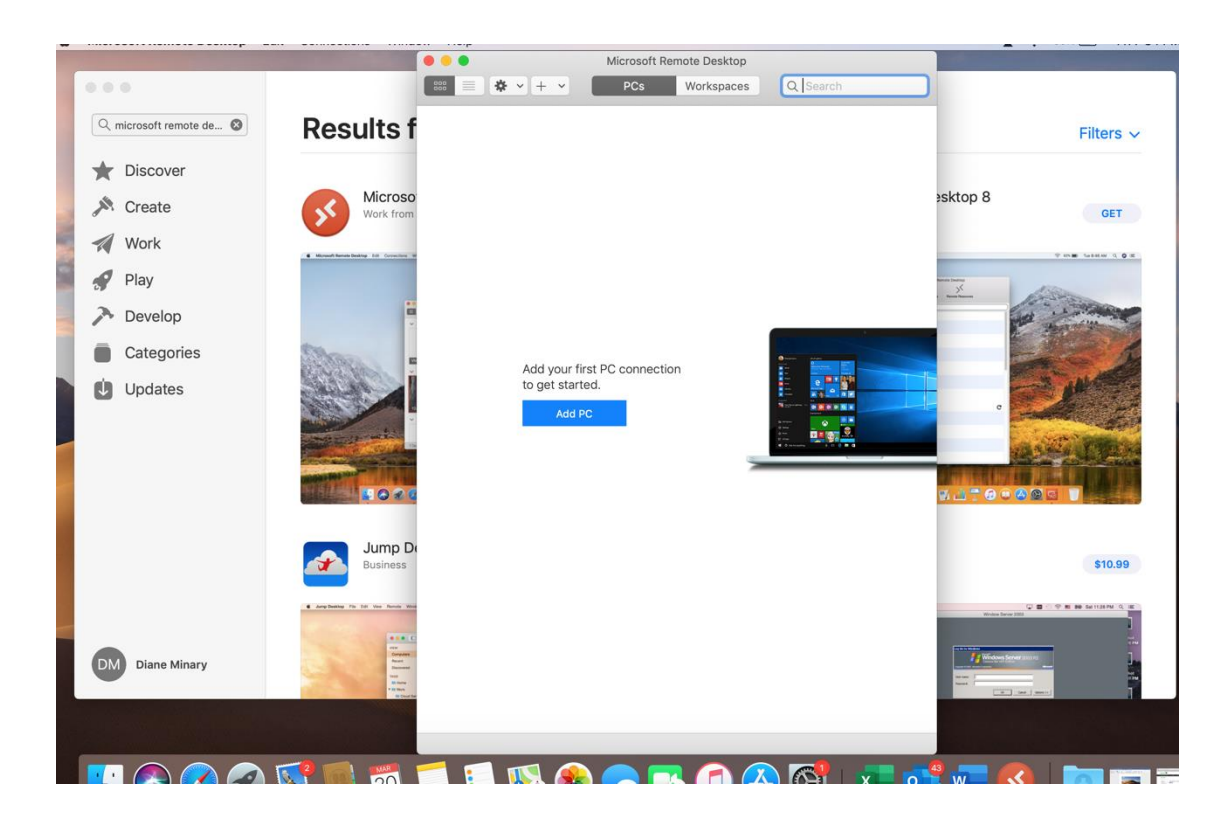

6. Dans le champ «Nom du PC» inscivez le nom de votre poste de travail EDSC (c'est-à-dire le nom de votre ordinateur EDSC), au format N10101010.hrdc-drhc.net, en remplaçant N10101010 par le nom de votre propre poste de travail.

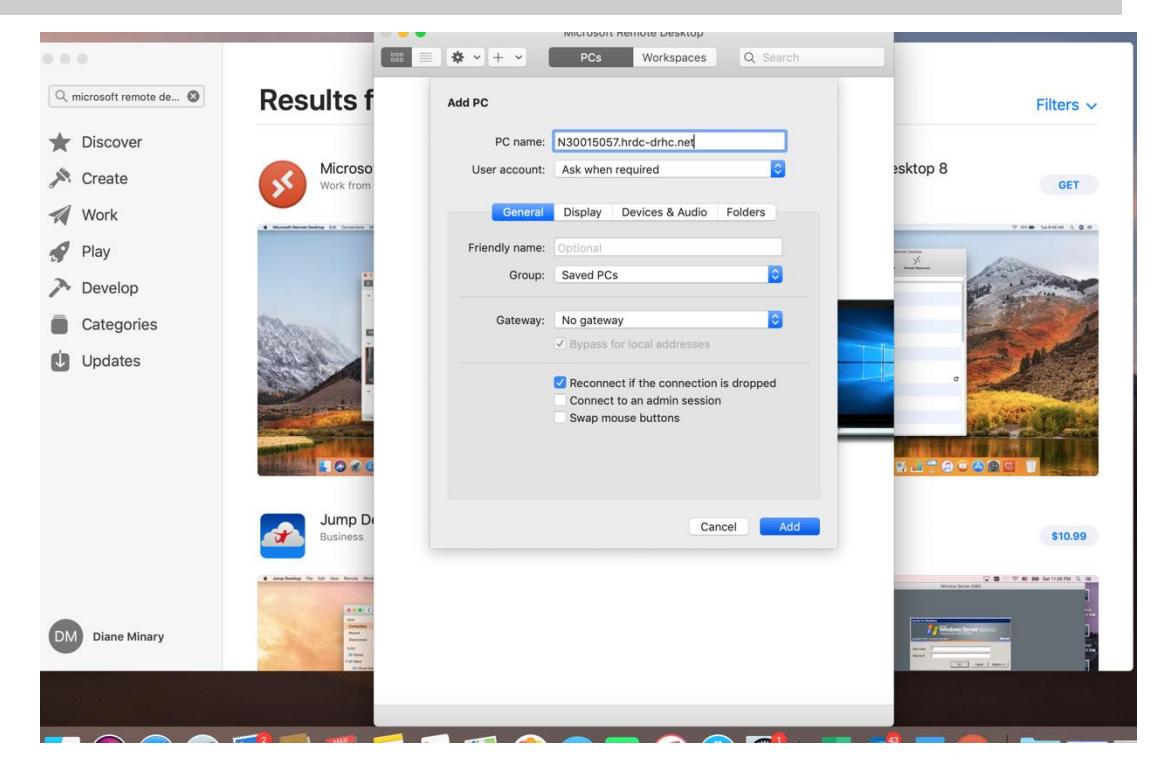

7. Si vous utilisez deux écrans, cliquez sur l'onglet «Affichage» et cochez la case «Utiliser tous les écrans».

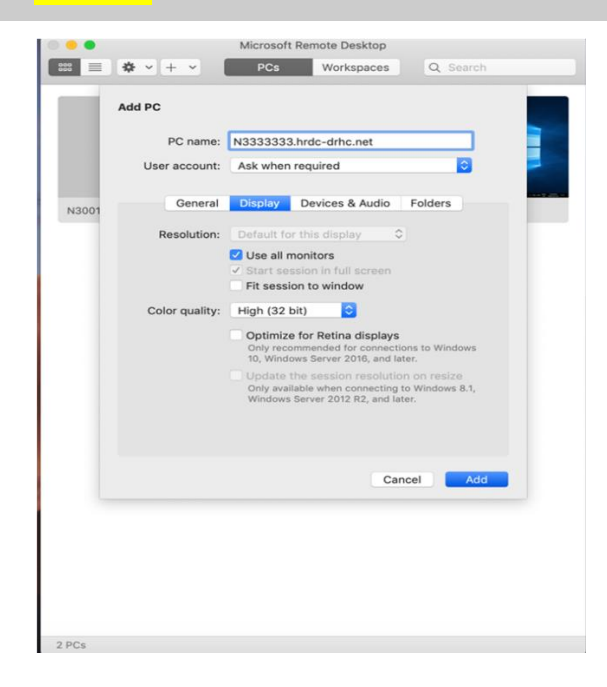

8. Sélectionnez «Ajouter» pour enregistrer la configuration.

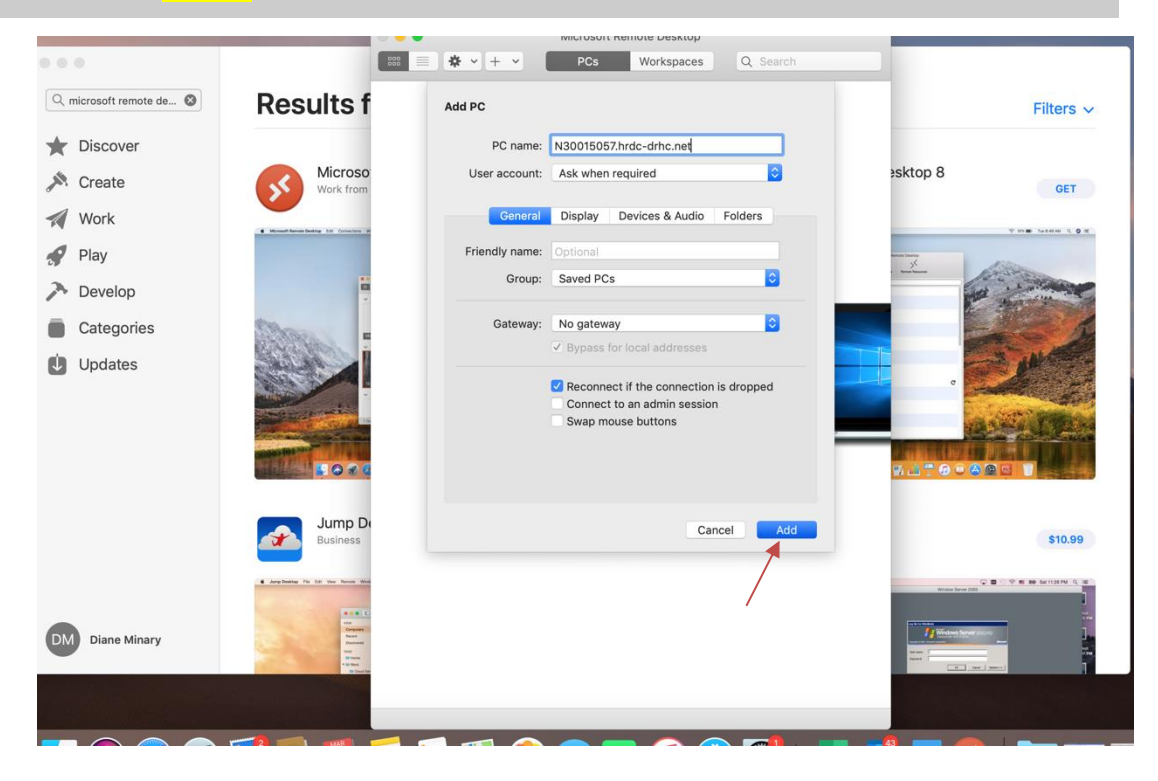

9. Cliquez sur le profil Remote Desktop, nouvellement créé, afin de lancer la connexion.

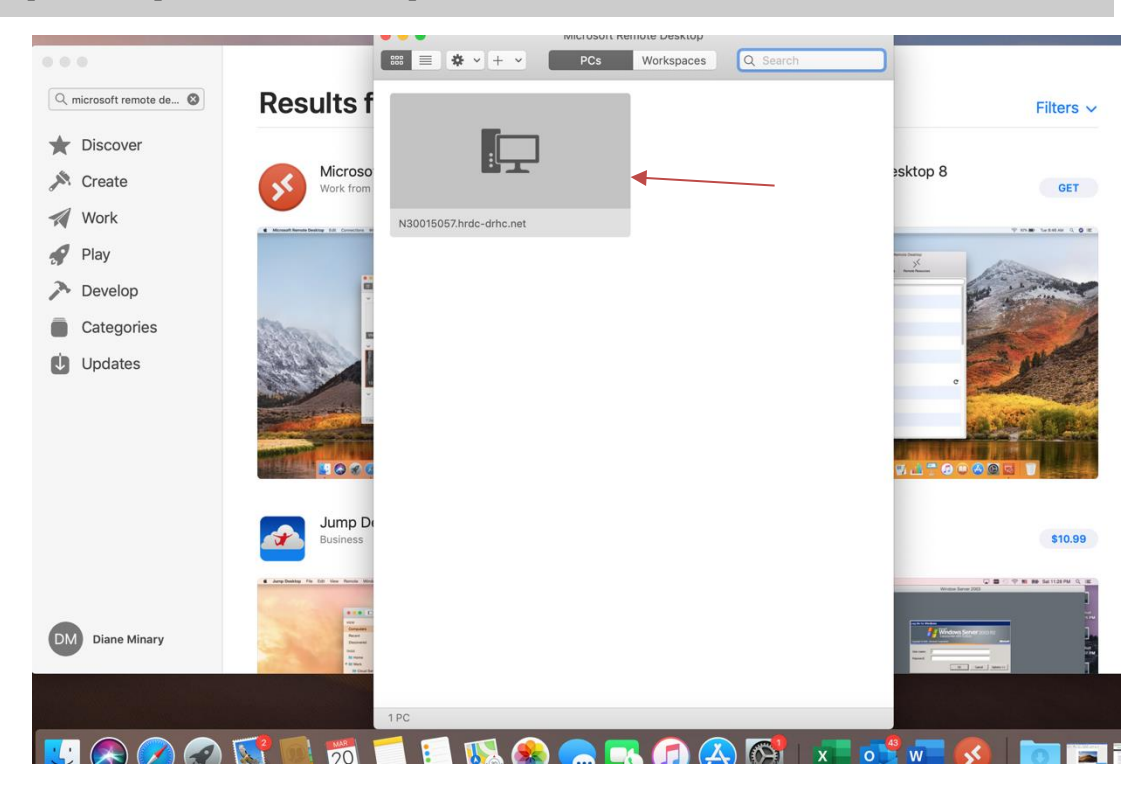

10. Inscrivez votre mot de passe du bureau et sélectionnez « OK ». Important : si vous ne voyez pas HRDC-DRHC\prénom.nom comme surligné ci-dessous, cliquez sur "« Plus de choix» et pour le nom d'utilisateur, entre[z prénom.nom@hrdc-drhc.net.](mailto:prénom.nom@hrdc-drhc.net) Inscrivez votre mot de passe du bureau et sélectionnez « OK ».

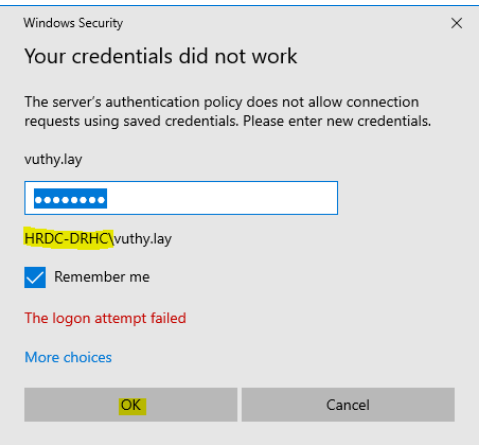

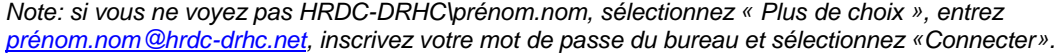

11. Si une boîte de dialogue pour la vérification du certificat apparaît, veuillez cocher la case «Ne me redemandez pas de me connecter à cet ordinateur» et cliquez sur «Oui» ou «Continuer» pour continuer.

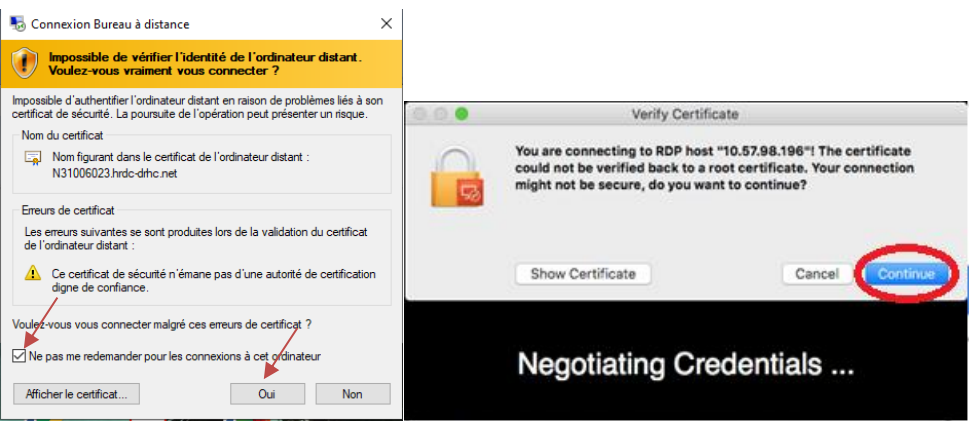

12. L'écran de votre ordinateur de travail apparaîtra, et vous pourrez vous connecter. NOTE : Veuillez vous assurer que «Connexion à : HRDCC-DRHC» apparaît sur l'écran. Si ce n'est pas le cas, veuillez utiliser Prénom.nom@hrdc-drhc.net comme nom d'utilisateur.

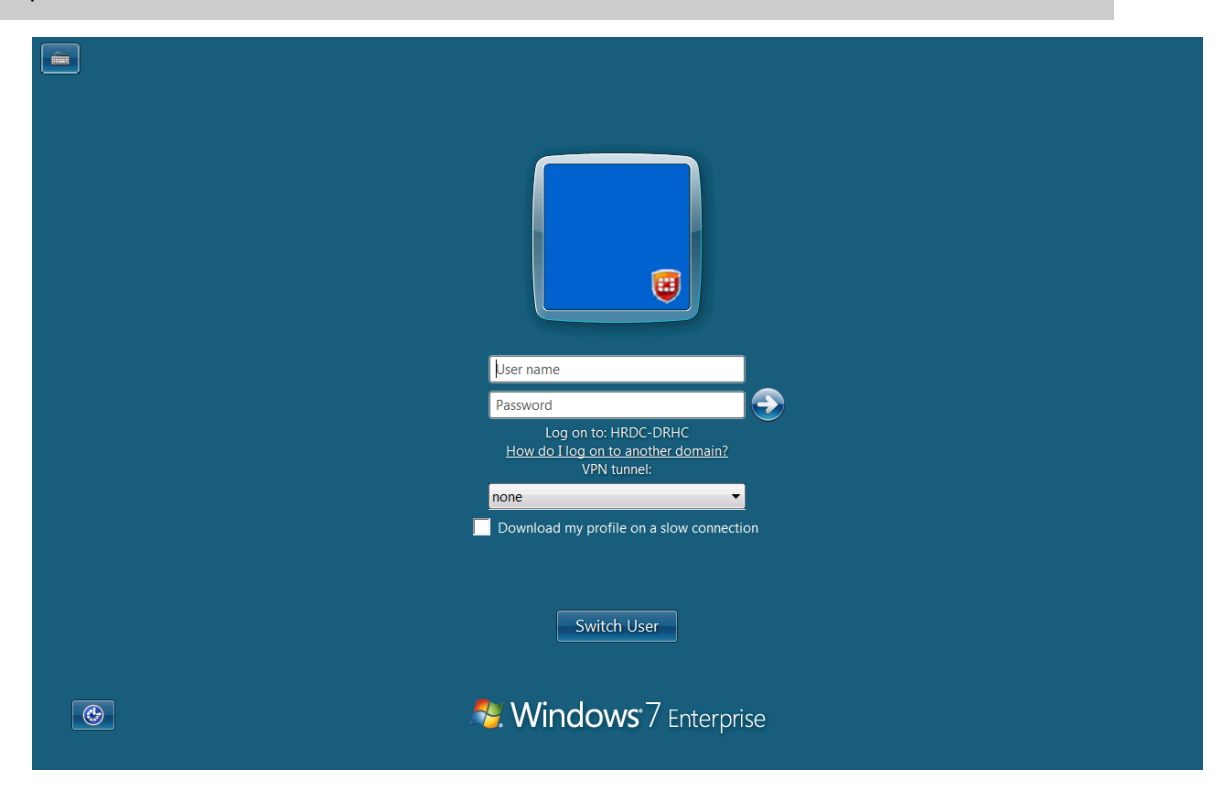

### <span id="page-42-1"></span><span id="page-42-0"></span>**Désinstaller le logiciel Client sous Apple/Mac**

### **Les étapes suivantes vous guideront dans la désinstallation d'AppGate SDP de votre PC sous Apple/Mac.**

- 1. Ouvrez «AppGate SDP 5.1 Installer.dmg». Le fichier dmg contient des programmes pour installer et désinstaller le logiciel Client.
- 2. Ouvrez «AppGate SDP Uninstaller.pkg». Cela lancera l'assistant d'installation de MacOS qui lancera l'application de désinstallation et supprimera le logiciel Client.
- 3. Quand on vous y invite : «Voulez-vous effacer vos paramètres lors de la désinstallation?», choisissez «Oui» si vous ne prévoyez pas de réinstaller le logiciel. Si vous prévoyez de le réinstaller, choisissez «Non».
- 4. Lorsque l'assistant a terminé, le logiciel Client a été désinstallé.

### <span id="page-43-1"></span><span id="page-43-0"></span>**Déconnexion pour Windows**

Dans la fenêtre de Connexion Bureau à distance, quand vous voulez vous déconnecter, toujours choisir « Déconnexion » ou « Redémarrer » dans le menu démarrer. Il est très important de ne pas choisir « Arrêter » puisque cela vous empêchera d'effectuer du bureau à distance la prochaine fois. Si, par erreur, vous choisissez « Arrêter », s'il vous plait communiquer avec les agents d'Infoservice Nationnal pour voir s'ils peuvent redémarrer votre poste de travail.

#### **Pour déconnecter ou fermer AppGate SDP**

1. Cliquez sur la flèche dans la barre des tâches en bas à droite de votre écran. Cliquez sur l'icône AppGate SDP pour ouvrir l'application.

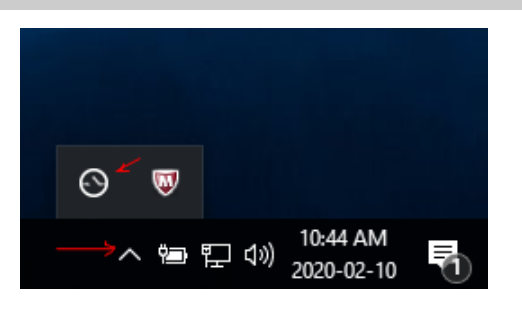

2. Cliquez sur les 3 boutons en haut à droite de la fenêtre AppGate SDP, sélectionnez "Déconnexion" ou 'Quitter" pour fermer l'application.

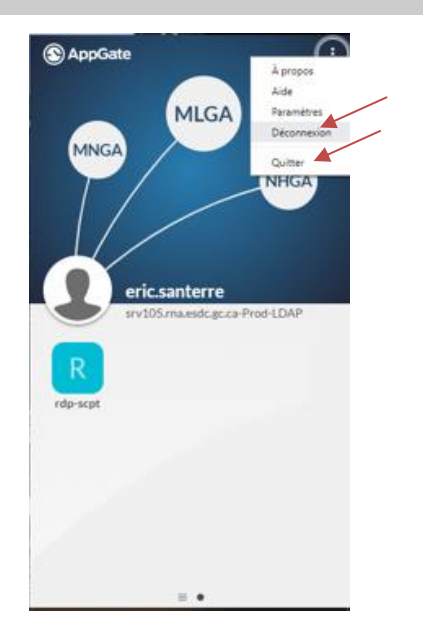

## <span id="page-44-0"></span>**Déconnexion pour Apple/MAC**

Dans la fenêtre de Connexion Bureau à distance, quand vous voulez vous déconnecter, toujours choisir « Déconnexion » ou « Redémarrer » dans le menu démarrer. Il est très important de ne pas choisir « Arrêter » puisque cela vous empêchera d'effectuer du bureau à distance la prochaine fois. Si, par erreur, vous choisissez « Arrêter », s'il vous plait communiquer avec les agents d'Infoservice Nationnal pour voir s'ils peuvent redémarrer votre poste de travail.

### **Pour déconnecter ou fermer AppGate SDP**

1. Cliquez sur la flèche dans la barre de menu en haut à droite sur votre bureau. Cliquez sur l'icône AppGate SDP pour ouvrir l'application.

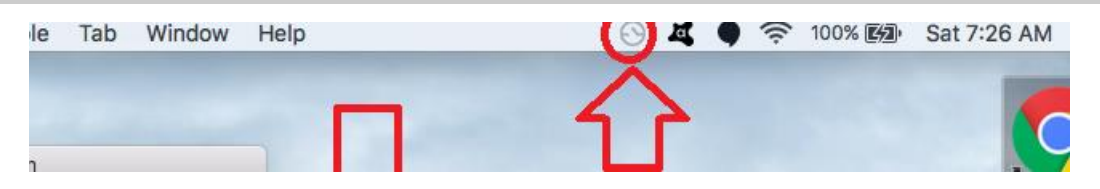

2. Cliquez sur les 3 boutons en haut à droite de la fenêtre AppGate SDP, sélectionnez "Déconnexion" ou 'Quitter" pour fermer l'application.

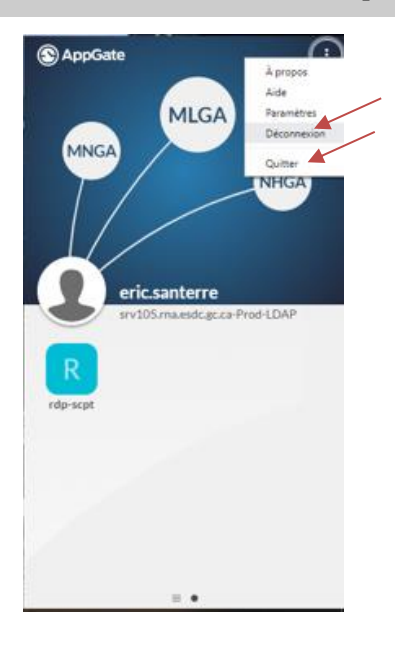